# 华为平板 M5 青春版 用户指南

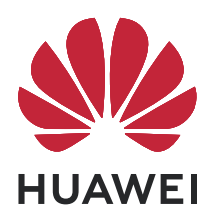

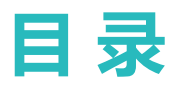

# **[精彩功能](#page-4-0)**

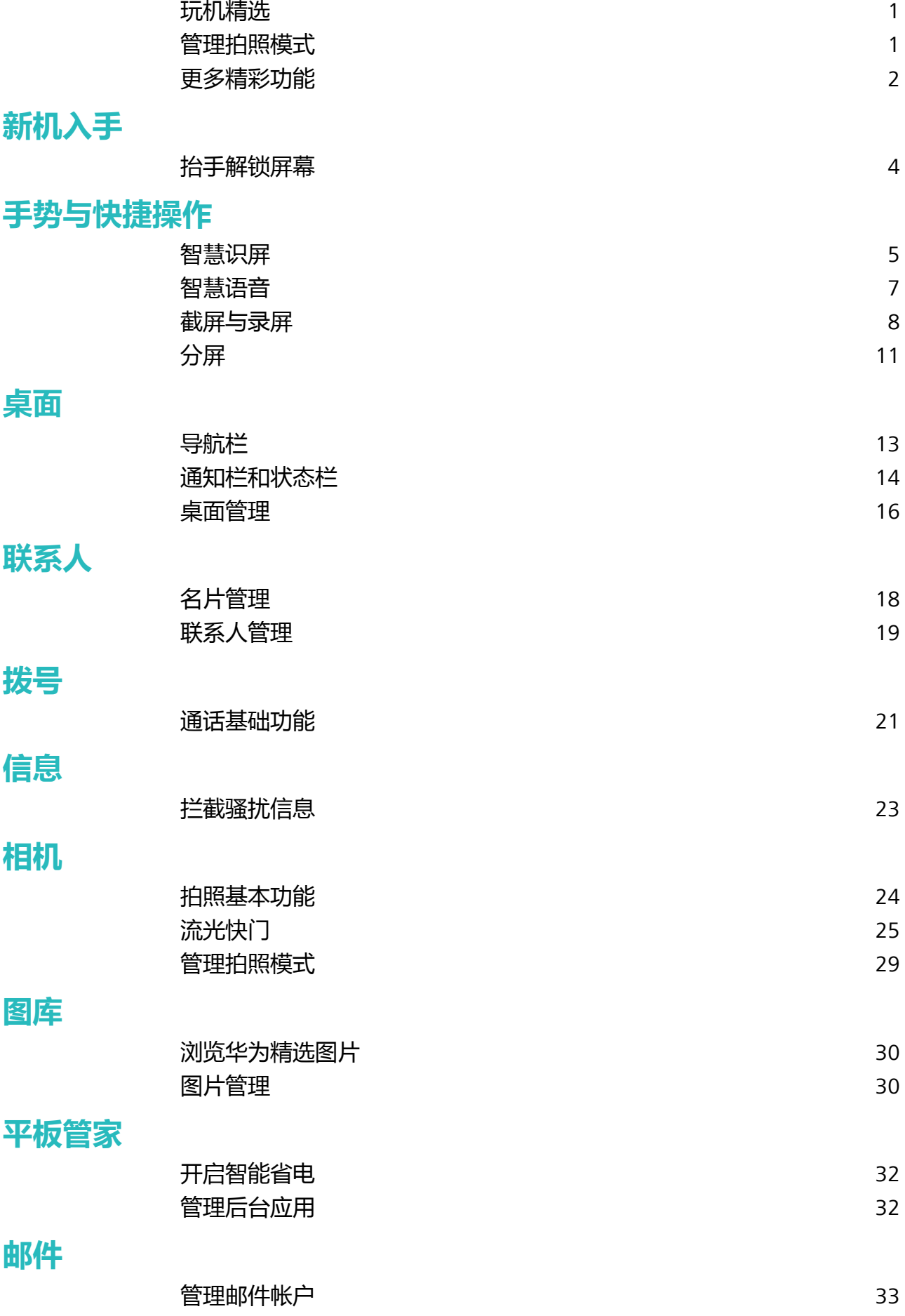

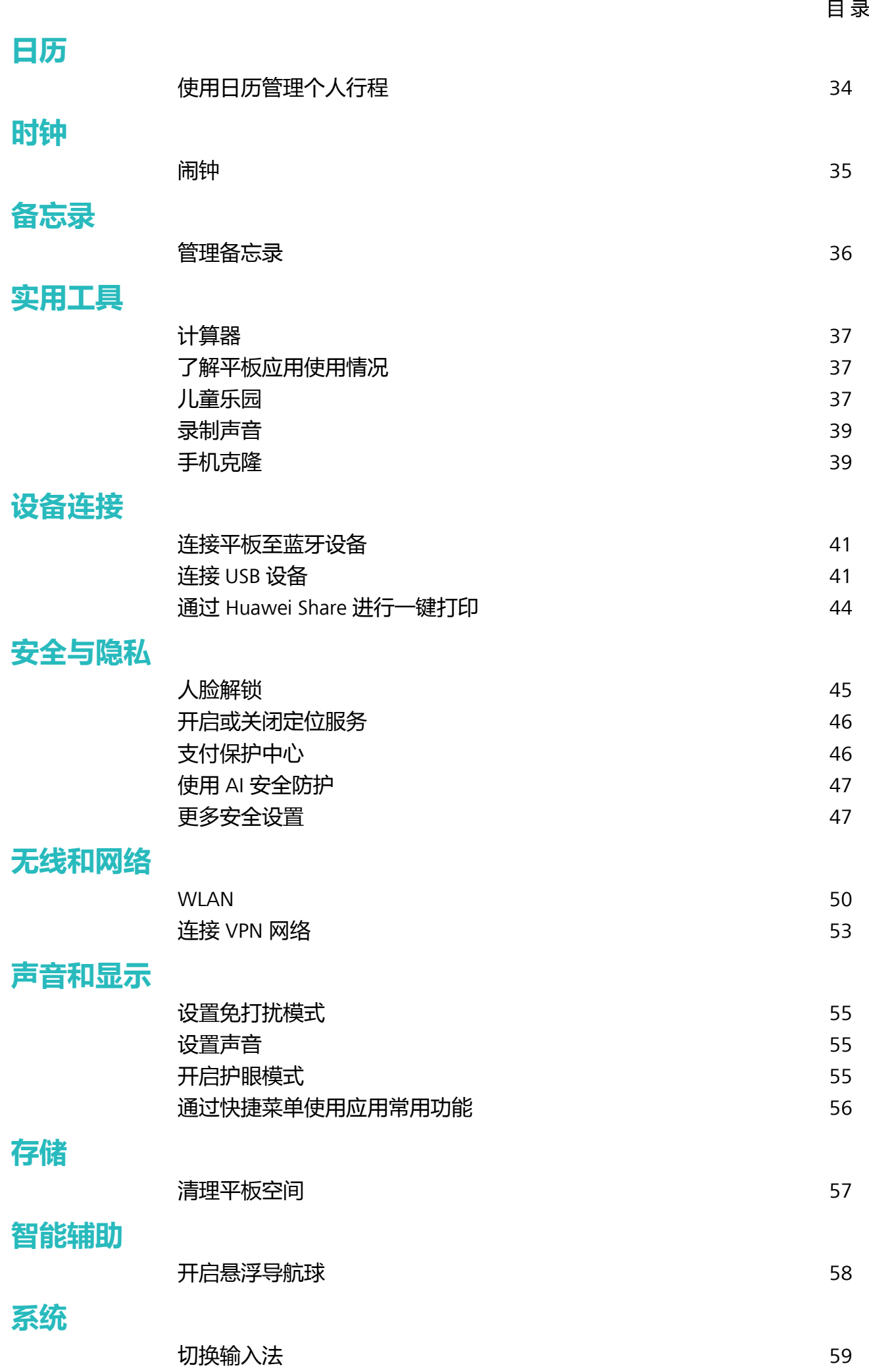

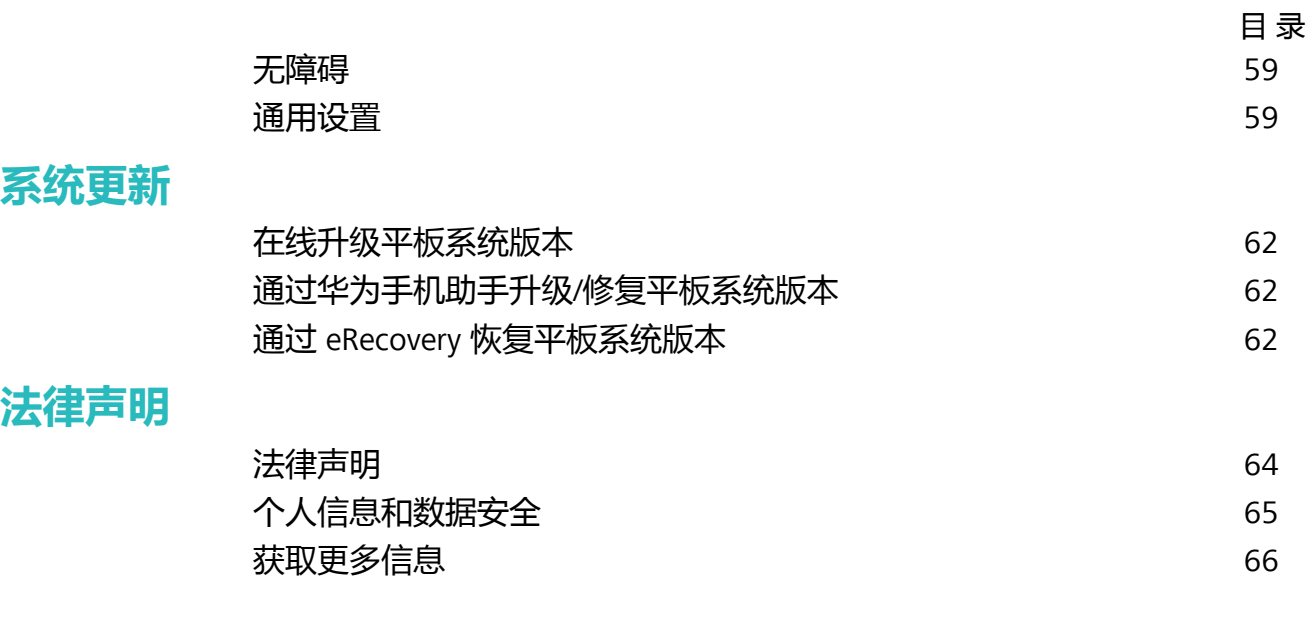

<span id="page-4-0"></span>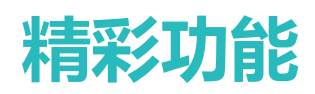

## **玩机精选**

## **智慧视觉简介**

智慧视觉是集卡路里、识物、购物、翻译、扫码于一身的强大功能,能够帮您轻松识别生活中看到 的对象例如,花草、名人、汽车等,还可以海外游时帮您搞定翻译。

智慧视觉可以为您提供如下服务:

- <sup>l</sup> **卡路里**:扫描食物即可获取食物的重量、热量和营养成分等信息。
- <sup>l</sup> **识物**:扫描花卉、宠物、汽车等,快速识别所扫描的花卉、宠物、汽车或博物,为您提供相关详 细信息卡片。同时还支持扫描解题,扫描并拍下题目,便可快速在线获取答案、解答过程及点 评。
- <sup>l</sup> **购物**:扫描周边的物件,可快速获得类似物品的购买推荐。
- <sup>l</sup> **翻译**:扫描外语单词或句子,快速在线翻译,让您不懂外文也可出国旅游。
- <sup>l</sup> **扫码**:扫描二维码和条形码可以添加联系人,还可以根据识别结果,查看物品信息。
- 1 需要连接数据网络后,才可以正常使用扫卡路里、识物、购物、翻译和扫码服务。
	- 此功能仅在部分国家和地区支持。

## **抬手解锁屏幕**

打开 **设置**,点击**安全和隐私** > **人脸识别**,在录入人脸时,若勾选了**打开抬起亮屏功能,提升人 脸识别解锁体验**,并将人脸解锁方式设置为**直接解锁**。在屏幕熄灭状态下,无需密码、无需指纹, 拿起平板即可解锁。

若在录入人脸时,未勾选**打开抬起亮屏功能,提升人脸识别解锁体验**,您可以打开 **设置**,点击

**安全和隐私** > **人脸识别**,将人脸解锁方式设置为**直接解锁**。然后打开 **设置**,点击**智能辅助** > **快** 捷启动及手势 > 亮屏, 选择拿起手机亮屏。

## **开启悬浮导航球**

打开 **设置**,点击**系统** > **系统导航方式** > **悬浮导航**,然后打开**悬浮导航**开关,屏幕上会出现悬浮 导航,您可以拖动悬浮导航至您习惯使用的位置。您可以使用悬浮导航完成如下操作:

- <sup>l</sup> **返回操作**:轻触悬浮导航可实现一次返回操作,双击悬浮导航可实现两次返回操作。
- **•返回主屏幕**:长按悬浮导航后松开手指,可以返回桌面。
- <sup>l</sup> **查看后台任务**:长按悬浮导航并向左或向右滑动,可以查看后台运行中的任务。

## **管理拍照模式**

打开 <sup>●</sup> 相机 > 更多, 您可以:

<sup>l</sup> **下载更多拍照模式**:点击**下载**,选择要下载的拍照模式,然后点击**添加**。

<span id="page-5-0"></span>• 删除拍照模式:在更多界面,点击 < 3 ,然后点击 <sup>⊗ ,</sup>可删除不需要的拍照模式。 ● 为保证相机正常运行,系统预置的拍照模式无法删除。

## **更多精彩功能**

## **开启支付保护中心**

支付保护中心可以为您提供一个独立、纯净、安全的应用运行空间。它可以有效隔离恶意程序、自 动检测网络安全,从而保护加入支付保护中心中的应用安全。

**开启或关闭支付保护中心**:支付保护中心默认开启。若要关闭支付保护中心,您可以前往**设置** > **安** 全和隐私 > 支付保护中心, 点击进入支付保护中心隐私通知, 然后点击右上方的 <sup>:</sup> > 不同意此通 **知**关闭该应用,但是关闭后会增加应用支付风险。

**开启或关闭安全提示**:开启支付保护中心时,建议同步开启安全提示。开启安全提示后,受保护应 用将会显示安全角标。若要关闭安全提示,进入**支付保护中心**界面关闭**安全提示**开关即可。

**检测支付环境安全并进行修复**:每次打开**支付保护中心**,系统都会进行支付环境安全检测。如果存 在安全风险,界面将会做出提示,此时点击**立即修复**可查看检测结果并对安全风险进行修复。

### **设置桌面壁纸**

打开 **设置**,点击**桌面和壁纸** > **壁纸**,您可以:

**将喜欢的图片设置为壁纸**:在**更多壁纸**或**图库**中选择您喜欢的图片,根据屏幕提示选择**设为锁屏**、 **设为桌面**或**同时设置**。

**将图库中的图片设置为壁纸**:打开 **图库**,然后打开您喜欢的图片,点击 > **设置为** > **壁纸**, 根据屏幕提示将图片设置为壁纸。

## **管理桌面窗口小工具**

您可以根据需要添加、移动或删除桌面窗口小工具,包括一键锁屏、天气、备忘录、时钟、联系 人、日历等。

**添加窗口小工具**:在桌面主屏幕双指捏合,进入桌面编辑状态。点击**窗口小工具**,长按您要的小工 具并将其拖动到桌面空白区域或点击您要的小工具。

● 桌面中需有足够的空间来放置窗口小工具,如果空间不足,请先添加一个空白屏幕或释放桌面 空间。

**删除窗口小工具**:在桌面,长按一个窗口小工具直到平板振动,然后选择**移除**。

**移动窗口小工具**:在桌面,长按一个窗口小工具直到平板振动,然后将其拖动到桌面的任意位置。

### **设置抽屉桌面**

您可以选择将桌面设置为抽屉风格,将所有应用放置到桌面抽屉中,让屏幕更简洁。

打开 **设置**,点击**桌面和壁纸** > **桌面风格**,然后选择**抽屉风格**。若要切换回标准桌面,则选择**标 准风格**。

**7 将抽屉内的应用快捷图标添加到桌面**:开启抽屉桌面后,在桌面点击 <sup>(::)</sup>进入应用列表。在应 用列表中,长按要添加的应用图标直到平板振动,然后将其拖动到桌面任意位置。

## **清理平板空间**

打开 **平板管家**,点击**清理加速**,您可以根据扫描结果,清理内存和缓存,提高运行速度。如果 存储空间不够,您还可以使用深度清理,根据扫描结果及清理建议,释放存储空间。

打开 **平板管家**,点击**清理加速**,可以手动进行专项清理。

清理加速主要包含如下几项主要功能:

- **推荐清理**: 系统根据扫描结果, 推荐您进行可清理的内存垃圾和系统缓存, 您可以快速释放内存 和部分存储空间,且不会影响您使用平板。
- <sup>l</sup> **专项清理**:扫描存储空间中可清理的大文件、视频、模糊相似图片、不常听音乐、无用安装包、 不常用应用等冗余文件,您可以根据分类进行专项清理,既可以帮助您释放存储空间,也不会让 您误删除重要文件。
- <sup>l</sup> **及时提醒**:平板运行缓慢或空间占用率较高时,**平板管家**会主动提醒您进行清理,您可以根据屏 幕的提示信息,清理内存或释放存储空间。

<span id="page-7-0"></span>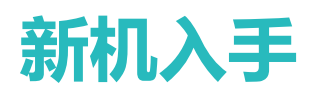

# **抬手解锁屏幕**

打开 **设置**,点击**安全和隐私** > **人脸识别**,在录入人脸时,若勾选了**打开抬起亮屏功能,提升人 脸识别解锁体验**,并将人脸解锁方式设置为**直接解锁**。在屏幕熄灭状态下,无需密码、无需指纹, 拿起平板即可解锁。

若在录入人脸时,未勾选**打开抬起亮屏功能,提升人脸识别解锁体验**,您可以打开 **设置**,点击 **安全和隐私** > **人脸识别**,将人脸解锁方式设置为**直接解锁**。然后打开 **设置**,点击**智能辅助** > **快 捷启动及手势** > **亮屏**,选择**拿起手机亮屏**。

# <span id="page-8-0"></span>**手势与快捷操作**

# **智慧识屏**

## **智慧视觉简介**

智慧视觉是集卡路里、识物、购物、翻译、扫码于一身的强大功能,能够帮您轻松识别生活中看到 的对象例如,花草、名人、汽车等,还可以海外游时帮您搞定翻译。

智慧视觉可以为您提供如下服务:

- <sup>l</sup> **卡路里**:扫描食物即可获取食物的重量、热量和营养成分等信息。
- <sup>l</sup> **识物**:扫描花卉、宠物、汽车等,快速识别所扫描的花卉、宠物、汽车或博物,为您提供相关详 细信息卡片。同时还支持扫描解题,扫描并拍下题目,便可快速在线获取答案、解答过程及点 评。
- <sup>l</sup> **购物**:扫描周边的物件,可快速获得类似物品的购买推荐。
- <sup>l</sup> **翻译**:扫描外语单词或句子,快速在线翻译,让您不懂外文也可出国旅游。
- <sup>l</sup> **扫码**:扫描二维码和条形码可以添加联系人,还可以根据识别结果,查看物品信息。
- 1 需要连接数据网络后,才可以正常使用扫卡路里、识物、购物、翻译和扫码服务。
	- 此功能仅在部分国家和地区支持。

## **智慧识屏,全屏外文一触即译**

浏览外文网站或页面时,看不懂,怎么办?快试试**智慧识屏**吧,只需双指轻按,便可轻松搞定!

- **1** 双指分开长按识别页面文字,待文字识别完后,点击**全屏翻译**。
- **2** 系统将自动检测界面语言并将外文默认翻译成当前系统语言,例如:当前系统语言是中文,则 默认将当前外文网页翻译为中文,无须更换当前页面版式,即可体验阅读无障碍。您还可以在 语言选单中选择其他非系统语言为目标语言。
- 3 翻译完成后,您可点击Q , 将翻译结果复制粘贴到其他地方。
- **4** 点击 > **分享**,将识别结果以截图形式分享出去。

## **智慧视觉,扫码轻松获取信息**

- 1 从主屏幕中部向下滑动,点击 <sup>◎</sup>,打开智慧视觉。
- **2** 点击 (部分机型显示为 ),将扫描框对准二维码或条形码可进行扫描。
- **3** 您可以对扫描结果进行如下操作:
	- $\bullet$  点击  $\overline{\Box}$ , 将识别出的信息复制到剪贴板中, 然后可自由粘贴到浏览器搜索栏、备忘录等位 置。
	- **•** 如果二维码包含一条联系人信息,点击 ▽ 可直接添加到**联系人**。

## **智慧视觉,扫描外文即刻翻译**

- 1 从主屏幕中部向下滑动,点击 <sup>3</sup>,打开**智慧视觉**。
- 2 点击 ,选择源语言和目标语言。将摄像头对准要翻译的文字,点击 ,进行拍照翻译或直 接静待 AR 翻译识别翻译结果。
- **3** 点击 $\overline{\Omega}$ ,可复制翻译结果。
- **4** 点击 > **分享**,将翻译结果以截图方式分享给他人。

您也可以在**智慧视觉**翻译界面点击 ,选择图库中其他带文字的图片,翻译其中的文字。

### **智慧视觉,商品一扫轻松购物**

- **1** 平板解锁后,从主屏幕中部向下滑动,点击 ,打开**智慧视觉**。
- **2** 在**智慧视觉**界面,点击 (部分机型显示为 ),将设备对准您想购买的物品,系统将完成 扫描并推荐类似物品。

 $\bullet$  您可以在购物界面点击 $\overline{\boxdot}$ , 选择想要购买的物品图片, 系统将完成识别和购买推荐。

## **智慧视觉,百科信息一扫便知**

- 1 平板解锁后,从主屏幕中部向下滑动, 点击 <sup>3</sup>, 打开**智慧视觉。**
- 2 在智慧视觉界面,点击 2 (部分机型显示为 ),将设备对准您想识别的花草,系统会自动 识别并生成该植物详细信息卡片。
- **3** 识别完成后,您可以点击 > **分享**,将识别结果以截图形式分享出去。

## **智慧视觉,食物卡路里一扫即得**

- 1 从主屏幕中部向下滑动,点击 <sup>◎</sup>,打开智慧视觉。
- 2 在智慧视觉界面,点击 ,将镜头对准食物,识别后即可显示食物的重量、热量和营养成分等 信息。
- **3** 识别完成后,您可以点击 > **分享**,将识别结果以截图形式分享出去。

### **智慧识屏,双指长按文字直达服务**

- **1** 点击**设置** > **智能辅助** > **智慧识屏**,打开**智慧识屏**开关。
- **2** 双指分开长按文字,启用**智慧识屏**。平板将识别文字根据关键分词信息生成服务卡片。
	- <sup>l</sup> 您可以进行搜索、复制或分享操作,也可以点击**地图**查看文字信息中提取的地理位置。
	- 您还可以直接使用第三方提供的服务,如:点击餐馆信息卡片下方的"呼叫"拨打电话给餐 厅。

## **智慧识屏,双指长按图片快速购物**

**1** 点击**设置** > **智能辅助** > **智慧识屏**,打开**智慧识屏**开关。

- <span id="page-10-0"></span>**2** 双指分开长按图片或者二维码,启用**智慧识屏**,平板将自动识别图片、二维码信息并提供类似 商品推荐。
- **3** 点击中意的商品图片可前往第三方应用详情。
- **4** 若图片中有文字,在**文字识别**页签,系统会根据关键分词信息生成服务卡片。
- 此功能仅在部分国家和地区支持。

## **智慧语音**

## **开启语音助手**

● 部分功能因产品而异, 请以实际功能为准。

您可以通过以下任意一种方式开启语音助手:

**通过电源键开启**:打开 **设置**,点击**智能辅助** > **快捷启动及手势** > **语音助手**(部分机型路径为**智 能辅助** > **手势控制** > **语音助手**),打开**电源键唤醒**开关。在平板锁屏状态下,长按电源键 1 秒即 可唤醒**语音助手**。

**通过唤醒词:**打开 **设置**,点击**智能辅助** > **语音控制** > **语音唤醒**,然后开启**语音唤醒**开关,您只 要大声说出唤醒词"小艺小艺",即可开启语音助手。

**通过快捷图标开启**:从主屏幕中部向下滑动打开**智慧搜索**,点击搜索框尾部的 开启语音助手。

**通过手势导航开启**:进入 **设置** > **系统** > **系统导航方式**,选择**手势导航**,点击**更多设置**,开启**语 音助手和智慧视觉**开关。返回桌面,从屏幕底部左侧上滑开启语音助手。

**长按Home键开启**:如果您使用的是屏内三键导航,长按 ○,出现 <sup>●</sup> 后向上滑动,开启**语音助 手**。

## **通过语音指令开启智慧视觉**

唤醒**语音助手**后,通过以下指令可直接使用智慧视觉功能:

- ●识别卡路里:说"识别卡路里",平板将打开**智慧视觉**识别卡路里,并且为您播报当前食物所含 的卡路里等营养成分信息。
- **•**识物:说"这是什么",平板将打开**智慧视觉**识别物体,并且为您播报物体名称。
- 扫码: 说"扫码",平板将打开**智慧视觉**识别当前的二维码或条形码。
- <sup>l</sup> 扫购:说"我想买这个",平板将打开**智慧视觉**识别当前物品,为您显示购物卡片。
- <sup>l</sup> 翻译:说"看看这个怎么翻译"或者"看看这句话怎么翻译",平板将打开**智慧视觉**识别屏幕信 息进行 AR 翻译。

## **通过语音助手购物、拍照、翻译**

唤醒**语音助手**后,直接对它说出指令,它将帮您完成查天气、打电话、截屏、搜图片、语音翻译等 操作。

<span id="page-11-0"></span>您也可以在一些第三方应用中,例如淘宝、京东、天猫、美团、高德地图、腾讯视频等,唤醒**语音 助手**完成类似这样的一些指令:"我想买一个蓝牙耳机"、"导航去深圳北站"、"播放《星际迷 航》"。

想知道**语音助手**能执行什么指令,请询问它:"你能做什么?"。平板将列出它目前可以完成的指 令,这些指令仍然在不断丰富和完善中。

## 语音翻译,让外出沟通更轻松

在国外旅行或出差时,交流是无法避免的,担心自己英文不好?您可以使用语音翻译功能进行中英 文互译。

将设备连接至网络后,开启**语音助手**,说出语音指令**翻译**,选择源语言和目标语言。按住 ,然 后说出您需要翻译的内容,如"您好,今天天气怎么样",松开按钮后,**语音助手**将自动翻译并读 出翻译结果。

## **截屏与录屏**

## **滚动截屏一张长图记录完整信息**

文章太长、聊天记录太多,一屏截不下,只能一张一张截图,实在是太麻烦了。您可以使用滚动截 屏功能,平板自动向下滚动截取一张长图,内容完整又美观。

**使用快捷开关滚动截屏**: 从状态栏处向下滑动, 打开通知面板, 点击 <sup>52</sup> 截取当前整个屏幕。2 秒 内在截取到的画面上点击 <sup>[]</sup> ,屏幕将自动向下滚动并继续截屏。滚动过程中, 点击滚动区域可停 止截屏。

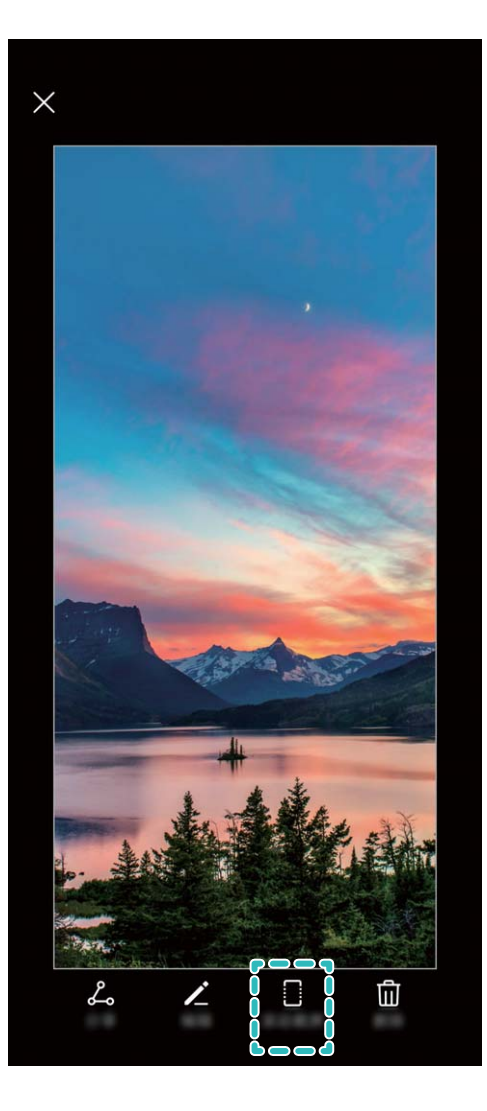

截屏完成后,点击 或 对截屏进行编辑或分享,截屏图片默认保存在**图库**中。

## **录制屏幕**

- 1 · 在录屏过程中拨打或接听电话,屏幕录制会自动结束。
	- 录屏前如果您正在使用平板的录音功能,系统默认关闭 ?。
	- 录屏时, 点击 <sup>9</sup>按钮时, 可以开启或关闭麦克风, 相应的收录声音的情况如下:
		- 开启麦克风:可以录周围环境声音,也可以录系统播放声音(扬声器可以播放系统声音)。
		- <sup>l</sup> 关闭麦克风:不能录周围环境声音,可以录系统播放声音(扬声器可以播放系统声音)。
		- 关闭麦克风,并且关闭声音:可以录制无声屏幕。

**快捷开关录屏**: 从状态栏处向下滑动, 打开通知面板, 点击 <sup>图()</sup>启动录屏。根据您的录制要求, 选 择开启或关闭<sup>Q</sup>。如需结束录屏,点击屏幕上方的红色计时按钮。

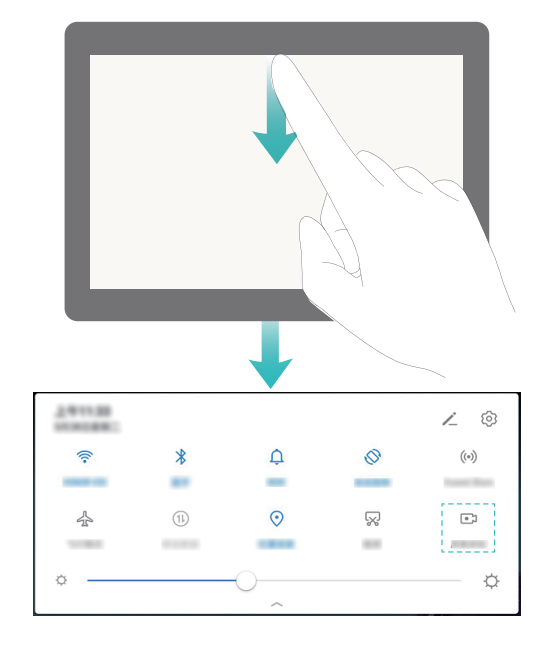

**组合键录屏**:同时按住**电源键**和**音量上键**启动录屏。根据您的录制要求,选择开启或关闭 。如需 结束录屏,再次同时按住**电源键**和**音量上键**。

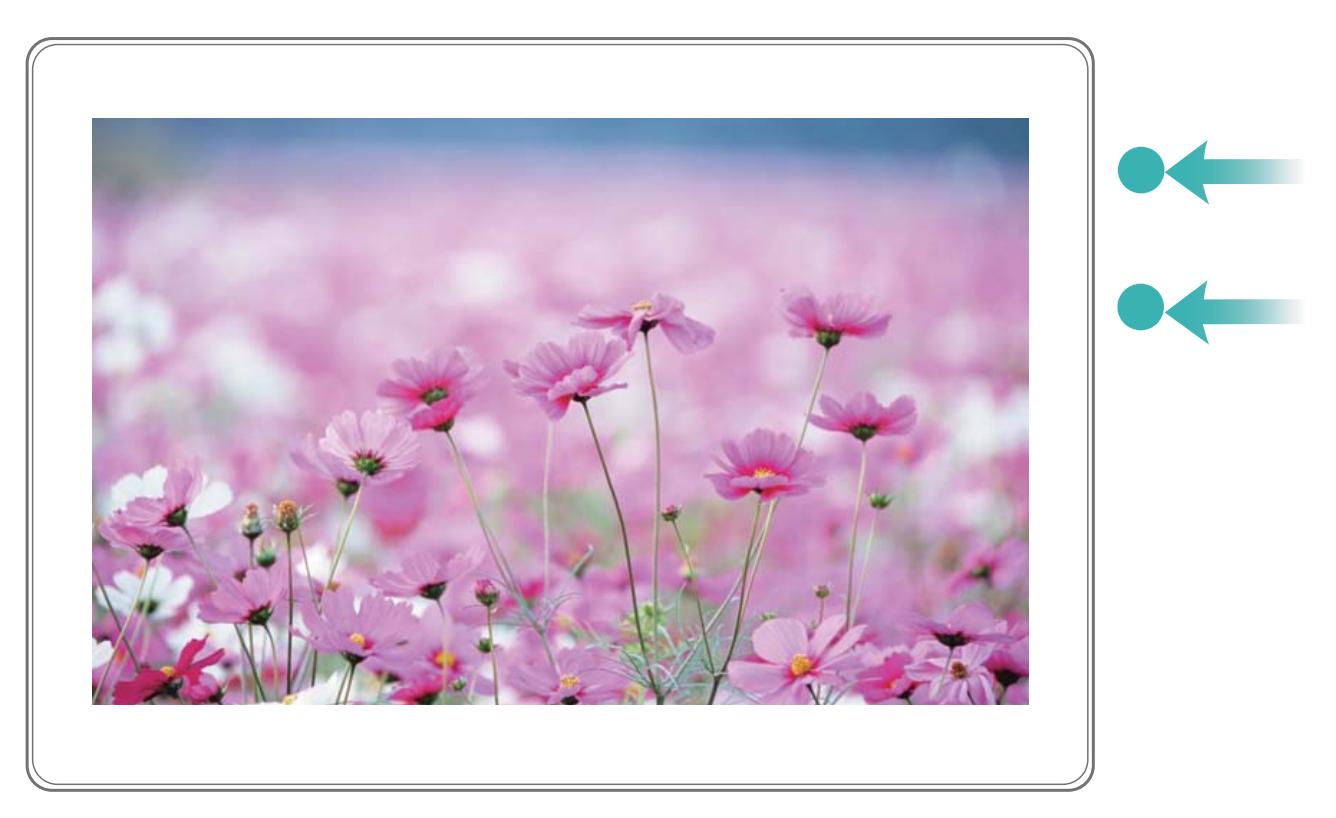

您可以在**图库**中查看录屏文件。

## **截取完整屏幕**

● 因软件和硬件差异,部分功能在某些机型可能不同或不支持,如果在平板中未找到该功能,表 示不支持。

**使用组合键截屏**:同时按下**电源键**和**音量下键**截取完整屏幕。

使用快捷开关截屏: 从状态栏处向下滑动, 打开通知面板, 点击 88 截取完整屏幕。

## <span id="page-14-0"></span>**使用三指下滑截屏轻松操作平板**

按键截屏太慢,您可以使用**三指下滑截屏**,轻松又快捷地操作平板。

打开 **设置**,点击**智能辅助** > **快捷启动及手势** > **截屏** > **三指下滑截屏**,开启**三指下滑截屏**开关, 开启后使用三指从屏幕中部向下滑动,即可截取完整屏幕。

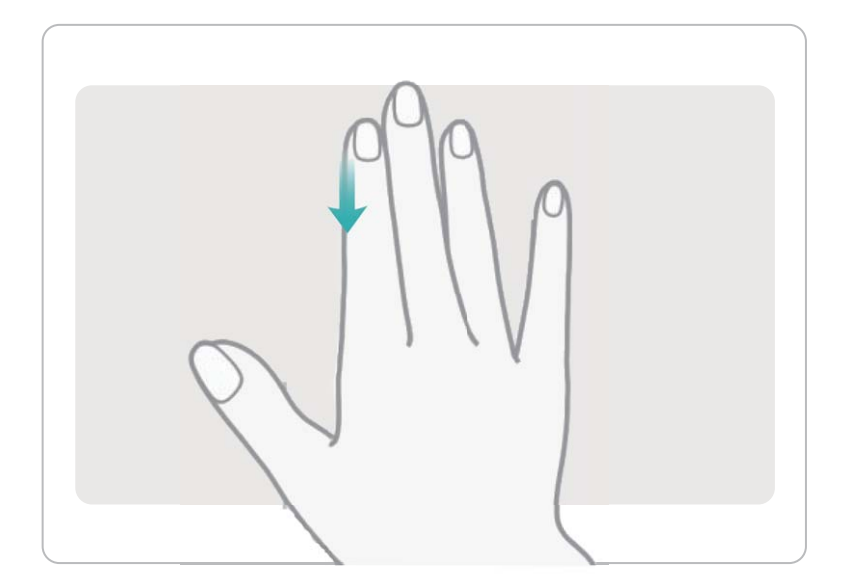

# **分屏**

## **开启分屏模式**

- <sup>l</sup> 分屏功能只能在某些应用界面启用,且分屏模式下可能会引起某些应用无法正常运行,请根 据实际情况操作。
	- 因软件和硬件差异,部分功能在某些机型可能不同或不支持,如果在平板中未找到该功能, 表示不支持。

**三指上滑启动分屏**:打开应用后,三指从屏幕内上滑启动分屏,上滑操作不要从屏幕底部边缘启 动。

**长按最近键启动分屏**:使用虚拟三键导航时,打开应用,长按 <sup>[]</sup>可启动分屏。

**应用上方的 启动分屏**:

- **1 在屏幕内三键导航**方式下,点击导航键的 □ 进入最近任务;如果您使用的是**手势导航**方式,可 以从屏幕底部边缘上滑并停顿,进入最近任务。
- 2 点击支持分屏应用上方的 □ 开启分屏。
- **智能分屏**:全屏观看视频时,如果收到短信或消息提醒,会有横幅提示分屏。

## **调节分屏显示效果**

在分屏状态下,您可以根据喜好,切换全屏、互换分屏位置、横竖切屏或者进入主屏幕。

- 因软件和硬件差异,部分功能在某些机型可能不同或不支持,如果在平板中未找到该功能,表 示不支持。
- 切换全屏: 在分屏模式下按住 <sup>●</sup> (部分机型显示为 <sup>●</sup> )向上或向下滑动, 进入全屏模式。

**互换分屏位置**:在分屏模式下,点击 <sup>●●</sup>,然后点击 1↓ 切换分屏位置。

**切换横竖屏**:从状态栏处向下滑动,打开通知面板。点击 <sup>《》</sup>开关,横放或竖放平板实现分屏的横 竖切换。

正常情况下,如果支持横屏显示在分屏模式下也同样支持横屏显示。但是,只有同屏显示的两 个应用都支持横屏显示时,才能切换为横屏显示,否则两个窗口都只能竖屏显示。

## **退出分屏模式**

当您不再使用分屏功能时,可以快速退出分屏界面。

在分屏模式下点击 – 然后点击  $\times$  退出分屏模式。

<span id="page-16-0"></span>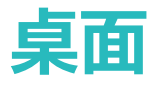

**导航栏**

## **设置导航栏布局**

打开 **设置**,点击**系统** > **系统导航方式** > **屏幕内三键导航** > **更多设置**,选择您需要的导航栏组 合,并根据使用习惯,打开或关闭**导航键可隐藏**开关。

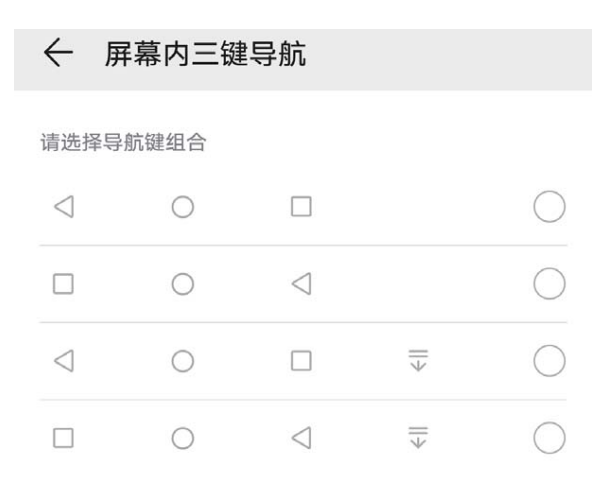

- <sup>l</sup> **返回键:**点击返回上级界面或退出应用程序。在文字输入界面,点击关闭屏幕键盘。
- <sup>l</sup> **主屏键:**点击返回主屏幕。长按时,出现语音助手图标后上滑即可打开语音助手功能。
- □ **最近键:**点击打开最近使用的应用程序列表。长按时,可以进入分屏模式。
- ▽ **下拉通知键**:点击可快速打开通知面板。

### **使用最近键轻松管理后台应用**

想快速转到某个使用过的应用?您可以试试最近键。最近键可以帮助您在多个应用之间快速切换, 还能快速关闭后台应用,提高平板运行速度。

点击 —— 您可以查看、切换、结束或锁定最近运行的后台应用:

- **。查看近期使用过的应用**: 近期使用过的应用将排列在屏幕上, 您可以左右滑动屏幕进行查看。
- **切换近期使用过的应用**: 左右滑动屏幕查找到想要切换的应用后, 点击该应用页签。
- <sup>l</sup> **结束单个应用**:向上滑动应用页签结束对应的应用。
- <sup>l</sup> **结束所有应用**:点击 结束全部应用。
- •锁定应用:想让某个应用在后台持续运行不被结束,您可以锁定该应用,锁定后点击 <sup>(II)</sup> ,该应 用不会被清除。向下滑动应用页签即可锁定对应的应用;当应用被锁定时,点击该应用页签右上 鱼的 ① 或向下滑动应用页签,即可解除锁定。

## <span id="page-17-0"></span>**开启手势导航**

打开 **设置**,点击**系统** > **系统导航方式**,选择**手势导航**,您可以:

- <sup>l</sup> **返回上一级菜单**:从屏幕下半部分的左边缘或右边缘向内滑动。
- <sup>l</sup> **返回桌面**:从屏幕底部中间的边缘上滑。
- **查看多任务或结束任务**: 从屏幕底部边缘向上滑并停顿可以查看多任务。上滑任务卡片, 结束单  $\wedge$ 应用;点击 $\overset{\frown}{\mathbf{u}}$ ,结束所有应用。
- <sup>l</sup> **开启语音助手和智慧视觉**:点击**更多设置**,打开**语音助手**开关。从屏幕底部左侧、右侧上滑可轻 松开启**语音助手**。

## **通知栏和状态栏**

## **通知和状态图标含义**

**状态图标**:查看状态图标,您可以快速了解设备当前的运行状态,比如网络连接、信号强度、电池 电量、时间等信息。

- 1. 网络状态图标可能因您所在的地区或网络服务提供商不同而存在差异。
	- 因软件和硬件差异,部分状态图标在某些机型可能不同或不支持,如果在平板中未找到该图 标,表示不支持。

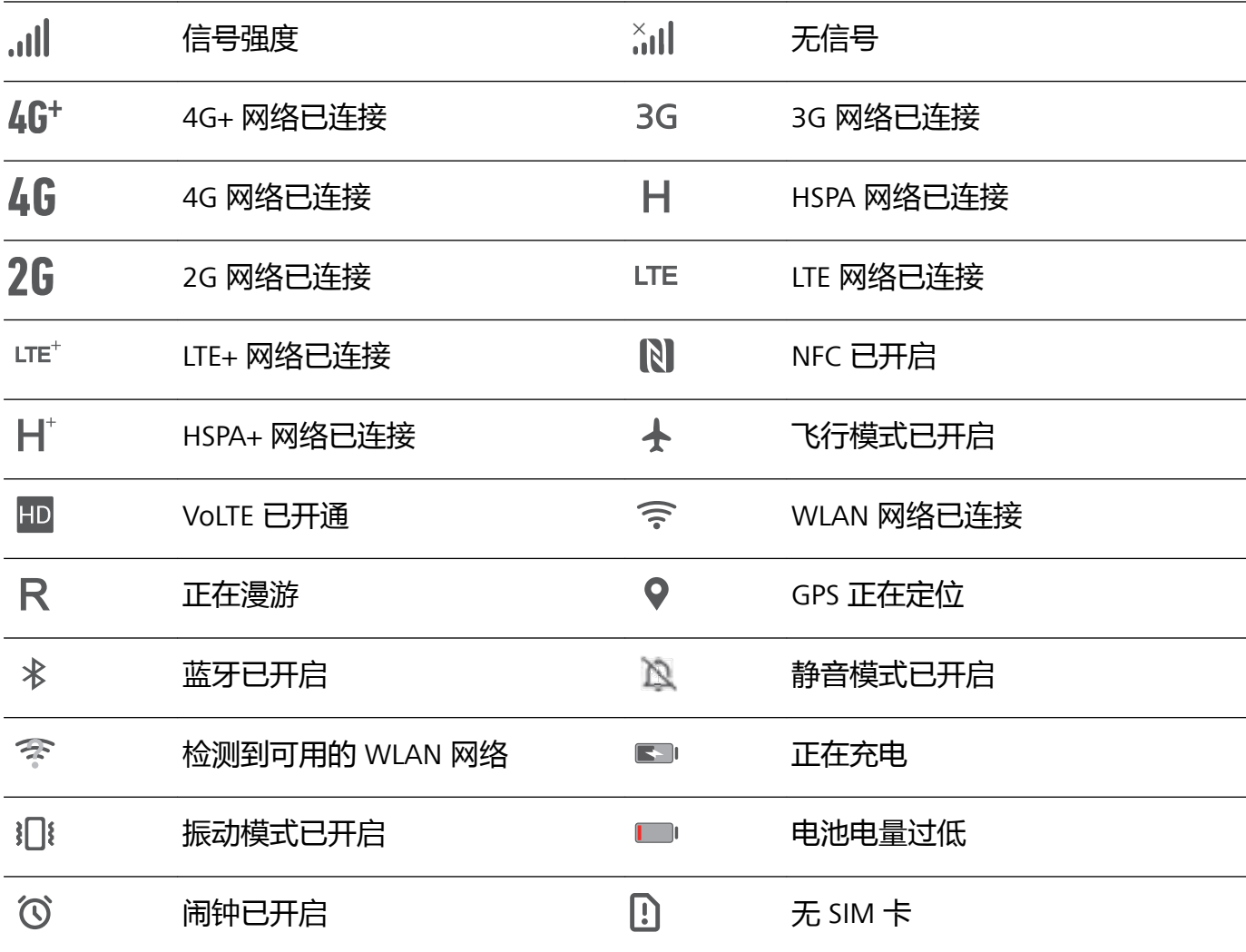

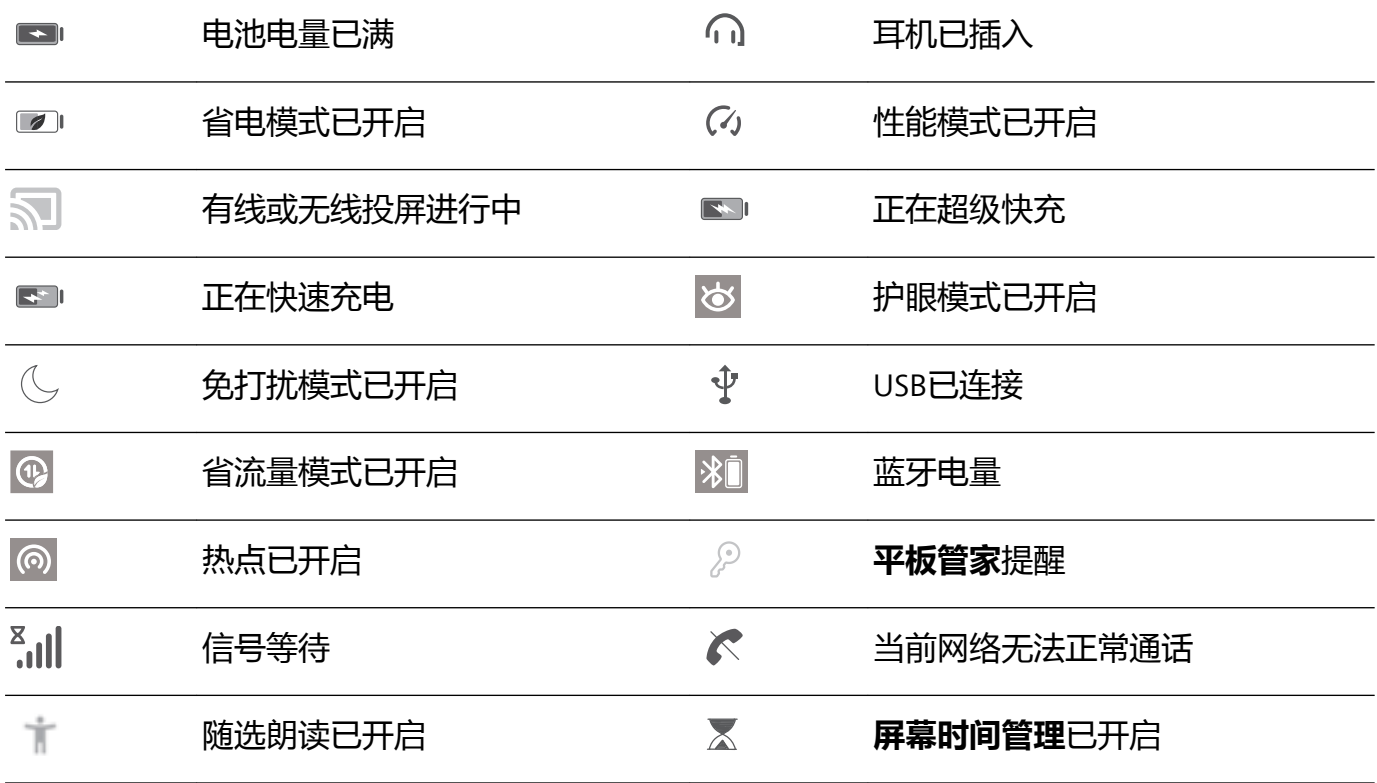

**通知图标**:平板收到新的消息、通知或提醒时,状态栏显示对应的通知图标。

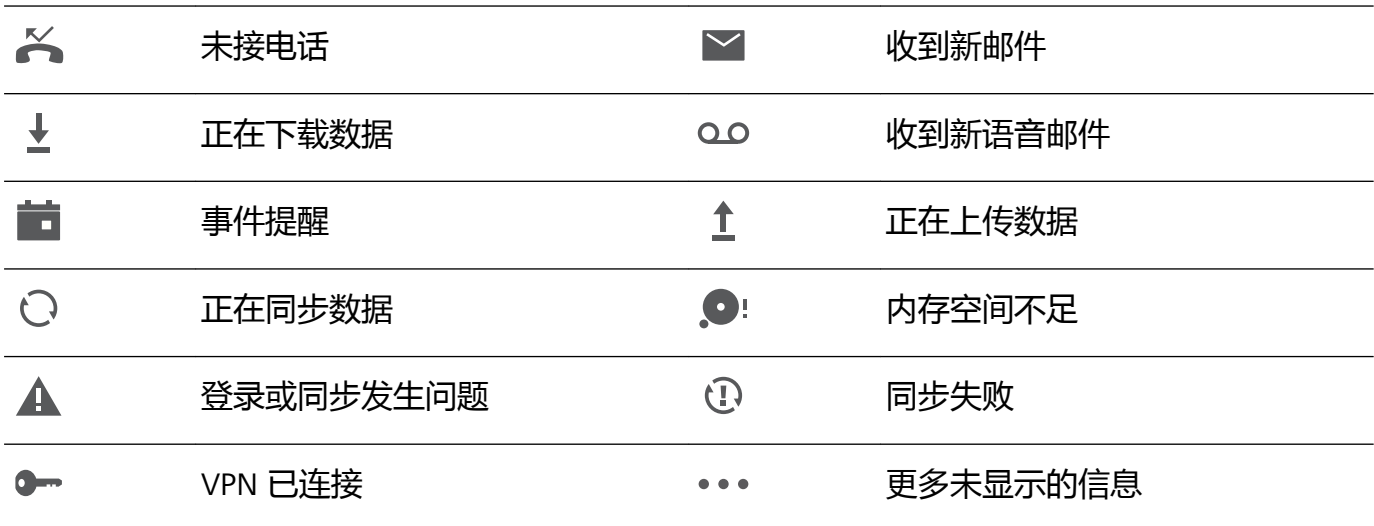

## **关闭应用通知**

打开 **设置**,点击**通知中心**,您可以:

<sup>l</sup> **禁止某个应用推送通知**:在**通知中心**界面找到您要设置的应用并点击,然后关闭**允许通知**开关。

<sup>l</sup> **批量禁止应用推送通知**:点击**批量管理**,然后关闭**全部**开关。

您也可以在收到推送通知后,从状态栏向下滑动打开通知面板,长按推送通知,关闭**允许通知** 开关,来禁止某个应用推送通知。

打开 **设置**,点击**通知中心** > **锁屏通知**,您可以选择**显示所有通知**、**不显示通知**、**隐藏通知内 容**。

## **设置通知提醒方式**

打开 **设置**,点击**通知中心** > **更多通知设置**,您可以:

- <span id="page-19-0"></span><sup>l</sup> **开启通知亮屏提示**:打开**通知亮屏提示**开关,让平板在熄屏状态下收到通知自动亮屏。
- **•设置通知指示灯闪烁:**打开**收到通知时指示灯闪烁**开关,在收到通知时,平板的指示灯会闪烁提 示您有新通知。
- <sup>l</sup> **开启智能通知管理**:打开**智能通知管理**开关,平板将分类识别应用通知,并按通知重要性排序显 示。

## **桌面管理**

### **管理和删除桌面应用图标**

**移动桌面图标**:在桌面中,长按一个应用图标直到平板振动,然后将其拖动到桌面任意位置。 **卸载桌面图标**:在桌面中,长按要卸载的应用图标直到平板振动,然后点击**卸载**,根据屏幕提示进 行操作。

● 为确保系统正常运行,部分系统预置的应用程序无法卸载。

**锁定桌面图标**:打开 **设置**,点击**桌面和壁纸** > **桌面设置**,开启**锁定布局**,桌面图标即可被锁 定。

**创建文件夹分类图标**:在桌面中,长按一个图标直到平板振动,然后将其拖动到另一个图标上,两 个图标将集合在一个新文件夹中。

**删除文件夹**:打开文件夹,点击 <sup>——</sup>,将所有应用取消勾选后,点击**确定**,文件夹将被自动删除, 文件夹内原有的应用图标将被移动到桌面上。

**重命名文件夹**:打开文件夹,点击文件夹名称,即可重命名文件夹。

**添加或删除文件夹中的图标**:打开文件夹,点击 <sup>——</sup>,根据需要勾选或取消勾选应用,然后点击**确 定**,勾选的应用将被自动添加到该文件夹,取消勾选的应用将被移除。

● 长按文件夹中的应用图标直到平板振动,然后将其拖动到桌面上,也可从文件夹中移除应用。

## **管理桌面屏幕**

在桌面主屏幕双指捏合,进入桌面编辑模式。您可以:

- **•添加新的屏幕界面**:点击最左侧或最右侧屏幕的 <sup>——</sup> ,增加一个新屏幕。
- $\bullet$  删除空白屏幕:点击空白屏幕的  $\times$  , 删除当前屏幕。

● 若屏幕中存在应用图标或窗口小工具,则该屏幕无法被删除。

- **·改变屏幕排列顺序**:按住要移动的屏幕,拖动到您要的界面位置。
- **设置默认主屏幕**: 点击屏幕上方的 1, 将所选屏幕设置为默认主屏幕。

### **设置桌面壁纸**

打开 **设置**,点击**桌面和壁纸** > **壁纸**,您可以:

**将喜欢的图片设置为壁纸**:在**更多壁纸**或**图库**中选择您喜欢的图片,根据屏幕提示选择**设为锁屏**、 **设为桌面**或**同时设置**。

**将图库中的图片设置为壁纸**:打开 **图库**,然后打开您喜欢的图片,点击 > **设置为** > **壁纸**, 根据屏幕提示将图片设置为壁纸。

## **管理桌面窗口小工具**

您可以根据需要添加、移动或删除桌面窗口小工具,包括一键锁屏、天气、备忘录、时钟、联系 人、日历等。

**添加窗口小工具**:在桌面主屏幕双指捏合,进入桌面编辑状态。点击**窗口小工具**,长按您要的小工 具并将其拖动到桌面空白区域或点击您要的小工具。

● 桌面中需有足够的空间来放置窗口小工具,如果空间不足,请先添加一个空白屏幕或释放桌面 空间。

**删除窗口小工具**:在桌面,长按一个窗口小工具直到平板振动,然后选择**移除**。

**移动窗口小工具**:在桌面,长按一个窗口小工具直到平板振动,然后将其拖动到桌面的任意位置。

### **设置抽屉桌面**

您可以选择将桌面设置为抽屉风格,将所有应用放置到桌面抽屉中,让屏幕更简洁。

打开 **设置**,点击**桌面和壁纸** > **桌面风格**,然后选择**抽屉风格**。若要切换回标准桌面,则选择**标 准风格**。

**7 将抽屉内的应用快捷图标添加到桌面**:开启抽屉桌面后,在桌面点击 (::) 进入应用列表。在应 用列表中,长按要添加的应用图标直到平板振动,然后将其拖动到桌面任意位置。

<span id="page-21-0"></span>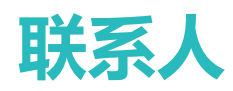

# **名片管理**

## **分享个人名片和联系人**

**分享个人名片**:打开 **联系人**,点击**我的名片**,设置头像、输入姓名、单位、电话号码等信息, 然后点击 \/ ,设备将自动创建您的二维码名片。您可以将个人名片以二维码方式进行分享或点击  $\mathcal{L}_{\infty}$ , 选择一种分享方式, 按照屏幕提示完成分享。

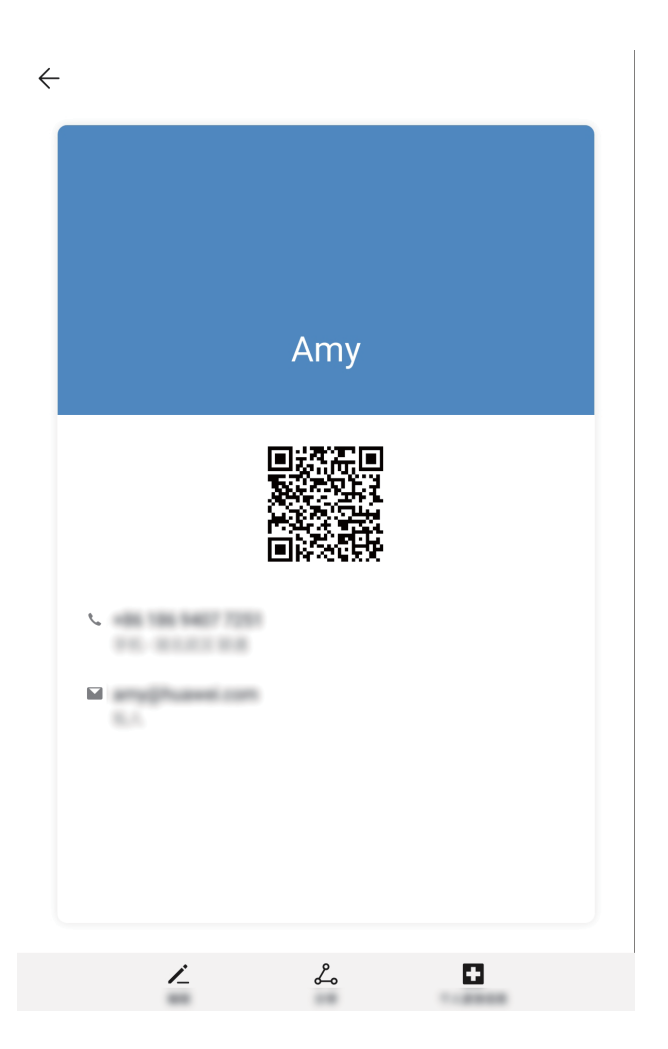

**分享联系人**:打开 **联系人**,点击要分享的联系人,然后点击右上角的二维码,您可以将联系人 以二维码方式进行分享或点击**分享**,选择一种分享方式,按照屏幕提示完成分享。 ● 若对方设备支持二维码解析功能,可直接拍照或扫描二维码添加联系人。

## **通过扫描二维码或拍摄二维码添加联系人**

## **通过扫描二维码添加联系人**

从屏幕中部向下滑动打开全局搜索框,点击上方搜索框中的 ● > : → , 将扫描框对准二维码名片进 行扫描,即可添加联系人。

<span id="page-22-0"></span>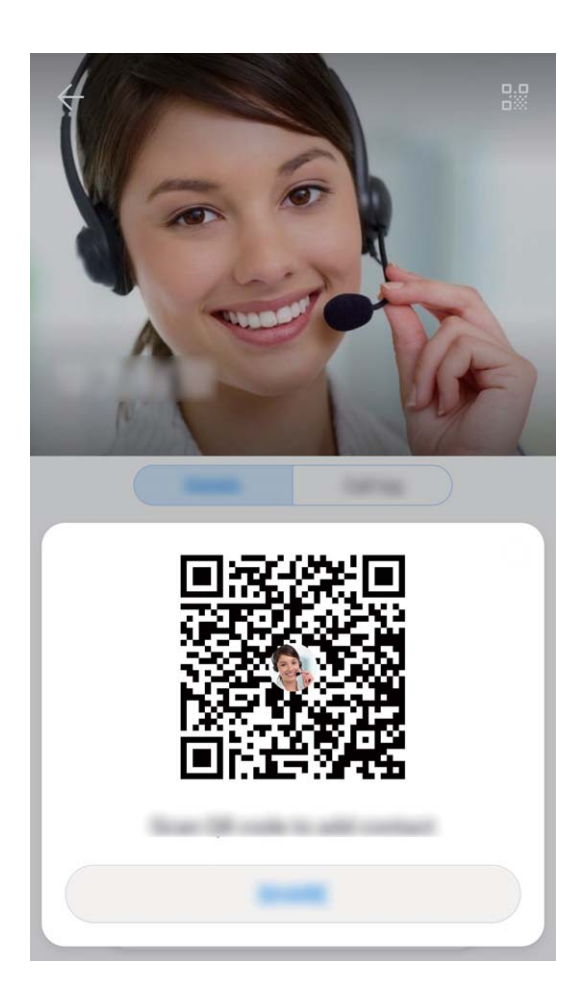

# **联系人管理**

## **导入导出联系人**

**● Wi-Fi only 版本的平板不支持安装 SIM 卡, 请以实际功能为准。** 

打开 **联系人**,点击 > **设置** > **导入/导出**,您可以选择其中一种操作:

- <sup>l</sup> **导入联系人**:通过**从存储设备导入**、**通过蓝牙导入**或**从 SIM卡导入**,根据屏幕提示完成导入。
- <sup>l</sup> **导出联系人**:通过**导出到存储设备**、**分享联系人**或**导出到 SIM卡**,根据屏幕提示完成导出。通过 **导出到存储设备**导出的 **.vcf** 文件,默认存储在设备内部存储空间的根目录下。您可以打开**文件管 理**应用程序,查看导出的文件。

## **管理联系人**

合并重复联系人:在联系人列表界面,点击 \* > 设置 > 整理联系人 > 合并重复联系人,选择要合 并的联系人,然后点击**合并**。

合并重复联系人:打开 ■ 联系人,点击 → > 设置 > 整理联系人 > 合并重复联系人,选择要合并 的联系人,然后点击**合并**。

**开启简洁模式**:打开 **联系人**,点击 > **设置** > **显示联系人**,开启**简洁布局**开关,联系人列表 中将隐藏对应联系人的头像、公司、职位、IM 帐号等信息。

**查看显示帐户存储状态**:打开 **联系人**,点击 > **设置** > **显示联系人**,在**要显示的帐户**区域, 可以查看 SIM 卡的已用空间和总空间。

**删除联系人**:您可以根据需要,单一或者批量删除联系人。

- <sup>l</sup> 单一删除:打开 **联系人**,长按要删除的联系人,点击**删除**。
- <sup>l</sup> 批量删除:打开 **联系人**,点击 > **设置** > **整理联系人** > **批量删除**,选择要删除的联系人, 然后点击 11.

**显示不同帐户联系人**:在联系人列表界面,点击 \* > 设置 > 显示联系人,选择要显示的联系人帐 户。您可以:

- <sup>l</sup> **开启简洁模式**:在联系人列表界面,点击 > **设置** > **显示联系人**,打开**简洁布局**开关。
- <sup>l</sup> **查看显示帐户存储状态**:在联系人列表界面,点击 > **设置** > **显示联系人**,在**要显示的帐户**区 域,可以查看 SIM 卡的已用空间和总空间。

**删除联系人**:在联系人列表界面,长按要删除的联系人,然后点击**删除**,即可删除选定的联系人。 如果需要批量删除联系人,点击 \* > 设置 > 整理联系人 > 批量删除,选择要删除的联系人,然后 点击 11.

## **创建个人紧急信息**

打开 **联系人**,选择**我的名片** > **个人紧急信息** > **添加**,可以添加个人信息、医疗信息和紧急联系 人信息。

设置紧急联系人后,可在平板输入锁屏密码界面点击**紧急呼叫** > **个人紧急信息** > **紧急联系人**,选择 紧急联系人,即可给紧急联系人拨打电话。

<span id="page-24-0"></span>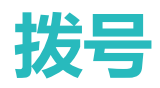

## **通话基础功能**

## **拨打紧急电话**

遇到危险状况需要紧急求助,如果平板处于开机状态且位于服务区内,即使是锁屏或无信号的情况 下,也可以拨打紧急电话。

**A** Wi-Fi only 版本的平板不支持通话业务, 请以实际功能为准。

▲ 紧急呼叫服务与您所在地区的法规和网络运营商有关,有时会因网络可用性或环境干扰而导致 紧急呼叫不能接通。在紧急情况下,请勿将此平板作为唯一的联系方式。

打开 **• 电话**或在锁屏界面点击**紧急呼叫**,在拨号盘输入所在地区的紧急号码,然后点击 • 3. 机还可以获取您的位置并显示在屏幕上,方便您给工作人员反馈位置信息。

● 获取位置信息,需要确保您所处位置信号良好且平板联网。

## **开启呼叫等待**

**A** Wi-Fi only 版本的平板不支持通话业务, 请以实际功能为准。 此功能需要运营商业务支持,详情请咨询网络运营商。

**开启呼叫等待功能**:打开 **电话**,点击 > **设置** > **更多**,然后打开**呼叫等待**开关。

**通话中接听第三方来电**: 通话中收到另一来电时, 点击 <sup>(s)</sup>, 可以接听该来电, 并保持第一个通 话,点击 与 或在列表中点击处于保持状态的通话,在两个通话之间切换。

## **开启呼叫转移**

● 此功能需要运营商业务支持,详情请咨询网络运营商。

打开 **电话**,点击 > **设置** > **呼叫转移**。若为双卡设备,在**卡 1** 或**卡 2** 区域,点击**呼叫转移**。 选择一种转接方式,输入转接的目的号码,然后确认。开启呼叫转移后,设备会自动将符合条件的 来电转移到预设的目的号码。

## **使用紧急求助**

遇到紧急情况时,可以隐蔽、快速的向紧急联系人发送求助信息,便于紧急联系人进行救助。 使用 SOS 紧急求助前,请先打开**位置信息**,并授权 SOS 紧急求助功能获取平板地理位置。

打开**设置**,选择**安全和隐私** > **SOS 紧急求助**,打开**自动发送求助信息**开关,并设置紧急联系人。通 过紧急求助功能,您可以:

- 遇到危险时,连按 5 次电源键,平板会自动给紧急联系人发送带当前位置的求助信息。
- •信息发送成功后,进入快捷拨打紧急号码界面,可以快速给 110,119,120 或者紧急联系人拨打 求助电话。

## **使用国际漫游**

- **1** 请您联系网络运营商开通国际长途或国际漫游服务。
- 2 打开 · 电话或 · 联系人直接拨打电话即可。
- 如您已开通国际漫游服务,在国外使用时发现平板无信号,您可以尝试以下方法:
	- **1** 打开**设置** > **无线和网络** > **移动网络**,选择**网络运营商**(如平板支持双卡,请根据需要使用 卡 1 或是卡 2,选择对应区域中的**网络运营商**选项),关闭**自动选择**,平板开始手动搜索运 营商。
	- **2** 搜索完成后,选择所需的运营商,即可连接到运营商网络。待网络信号稳定后,再打开**自动 选择**。

<span id="page-26-0"></span>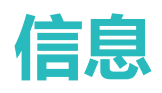

# **拦截骚扰信息**

- 打开 信息,在信息列表界面,点击 → 强扰拦截,点击 <sup>◎</sup> ,设置拦截规则及黑白名单。
- $\overline{\textbf{1}}$  您也可以打开,点击**骚扰拦截** > <sup>®</sup>,进入骚扰拦截设置界面进行设置。
- <sup>l</sup> **智能拦截垃圾短信**:在骚扰拦截设置界面,点击**短信拦截规则**,打开**智能拦截垃圾短信**开关,则 系统会智能识别和拦截垃圾短信。
- <sup>l</sup> **设置关键字黑名单**:在骚扰拦截设置界面,点击**关键字黑名单**,添加您需要识别过滤的短信关键 字,则包含此关键字的陌生短信将被拦截。
- <sup>l</sup> **设置号码黑名单**:在骚扰拦截设置界面,点击**黑名单**,添加您需要识别过滤的号码黑名单,则来 自此黑名单号码发送的短信和来电将被拦截。
- <sup>l</sup> **拦截通知**:在骚扰拦截设置界面,点击**拦截通知**,设置拦截通知的显示规则为**拦截时通知**、**拦截 黑名单时不通知**或**拦截时不通知**。
- <sup>l</sup> **更新智能识别库**:在骚扰拦截设置界面,点击**更新智能识别库**,设置智能识别库更新的网络要求 后,系统会根据此要求,定期更新智能识别库。

<span id="page-27-0"></span>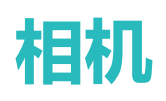

## **拍照基本功能**

## **使用相机录制视频**

除了拍摄照片外,您可以使用相机录制视频,用视频记录下精彩一刻的声与影,让回忆更鲜活。

**录制视频**: 打开 ● 相机 > 录像, 然后点击 ● 开始录制视频。

**录制视频时拍摄当前画面**:在视频录制过程中,点击录制界面的 © ,可将当前画面保存为照片。 **调节焦距**:在相机拍摄界面,分开两指,可拉近拍照对象;合拢两指,可拉远拍照对象,当持续拉 近拍摄对象时,视频画质可能随之下降。分合两指后,拍照界面将出现焦距调节区,您可拖动调节 区滑块调节焦距。

## **调整相机设置**

打开 ● 相机,点击 <sup>②</sup> ,进入相机设置界面,您可以:

- <sup>l</sup> **调整相机分辨率**:在相机**设置**界面,点击**分辨率**,选择您要的分辨率。 ● 部分模式无法调整分辨率。
- 开启地理定位: 拍摄时记录下地理位置信息, 可以在相册中通过地理位置信息查看照片。在相机 **设置**界面,打开**地理位置**开关。
- <sup>l</sup> **静音拍照**:在相机**设置**界面,根据需要,选择开启或者关闭**拍摄静音**开关。
- 开启或关闭自拍镜像:在相机拍照界面,使用前置摄像头自拍时,点击<sup>533</sup>, 选择开启或者关闭 **自拍镜像**。

## **使用参考线构图拍出更美的照片**

拍照时,总是镜头偏斜,主体位置偏左或偏右,如何构图才能更完美?您可以在拍照时,使用参考 线辅助取景,让您的照片更符合美学定义。

打开 ● 相机,点击 <sup>②</sup>,进入相机设置界面,然后打开参考线开关。开启后,拍摄界面将出现九 宫格参考线,辅助您进行构图。参考线的四个交叉点是画面最吸引人之处,将主体布在交叉点上, 即可轻松构图。

<span id="page-28-0"></span>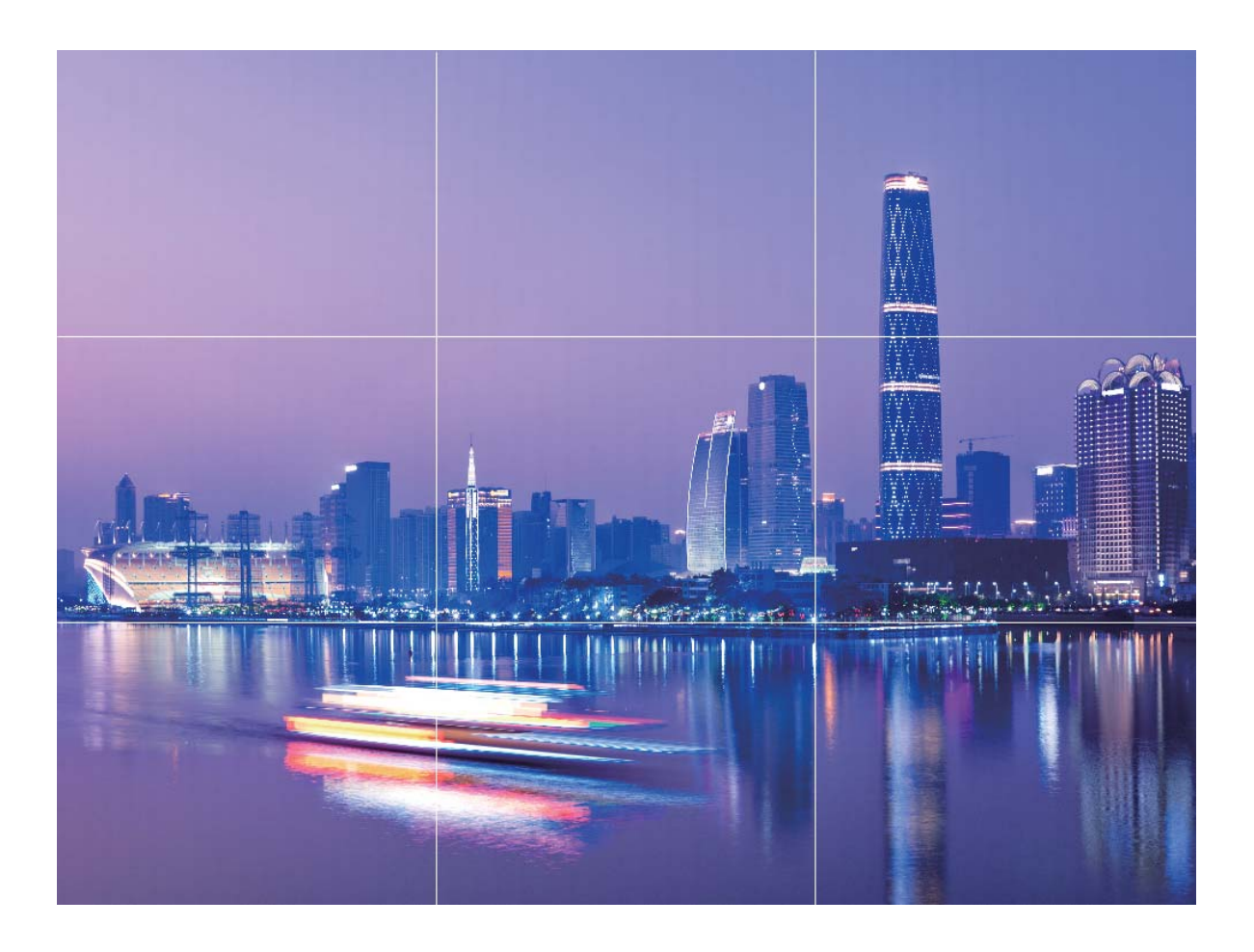

## **使用长焦拍摄远处的风景**

想用相机拍下远处的风景?您可以使用平板的长焦功能,让您和美景的距离更近。

打开 **@ 相机**, 在**拍照**模式下, 将平板对准远处待拍摄的物体, 滑动数字变焦圈或在屏幕上双指开 合,调节焦距。调节完成后,点击要拍摄的物体对焦,待对焦清晰,点击  $\overline{\bigcirc}$  进行拍照。 ● 分辨率设置为最高时,不支持变焦。

# **流光快门**

## **使用车水马龙拍摄车灯流动的效果**

夜幕低垂,华灯璀璨,您可以尝试用相机的车水马龙拍照功能去捕捉大都市灯光迷离、车灯流动的 迷人轨迹。

- 1. 柏摄夜晚街景时, 拍摄地点可选择距离车流较远的天桥或高层建筑, 以避免出现杂光; 避免 镜头直接面对车灯方向拍摄,以免照片局部过亮。
	- 为减小拍照过程中的抖动,建议您使用稳定的三脚架。

打开 ● 相机 > **更多 > 流光快门 > 车水马龙**。持稳平板,点击 ○ ,开始拍摄。您可以通过取景框 观察拍摄效果,当曝光合适时,点击©结束拍摄。

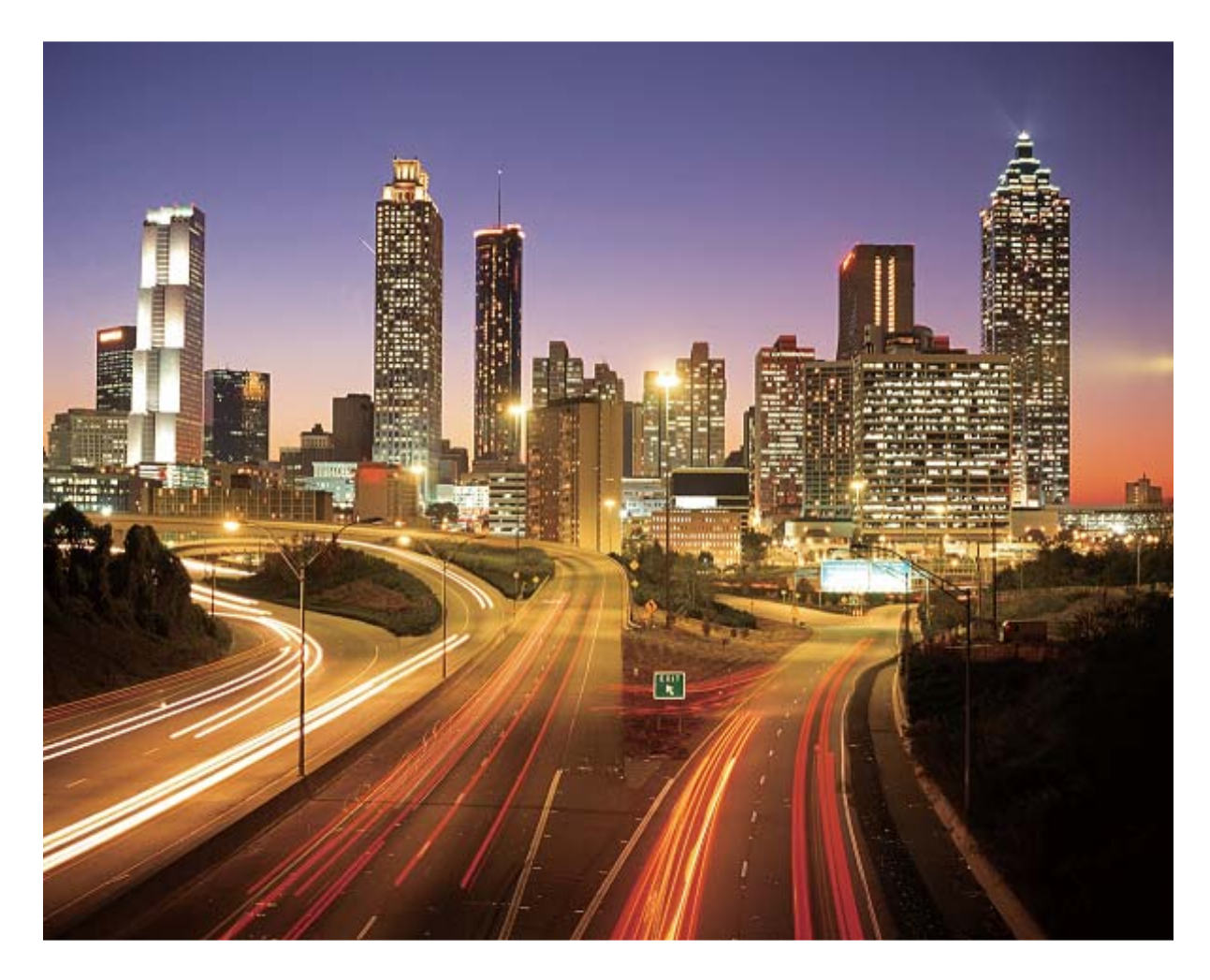

## **使用光绘涂鸦拍摄光源作画的效果**

在暗光下,舞动手中的光源,描绘出想要表达的图案或者文字,让那份爱直抵心间。

- 1 请选择无其他杂光的黑暗环境,确保绘制图案时,绘画者的身体拖影不会影响拍摄效果;选 择亮度和颜色适宜的光源用于绘制图案,如小手电或者荧光棒。
	- 为减小拍照过程中的抖动,建议您使用稳定的三脚架。

打开 <sup>●</sup>相机 > 更多 > 流光快门 > 光绘涂鸦。持稳平板,点击 → 用始拍摄。您可以通过取景框 观察拍摄效果,当曝光合适时,点击 ● 结束拍摄。

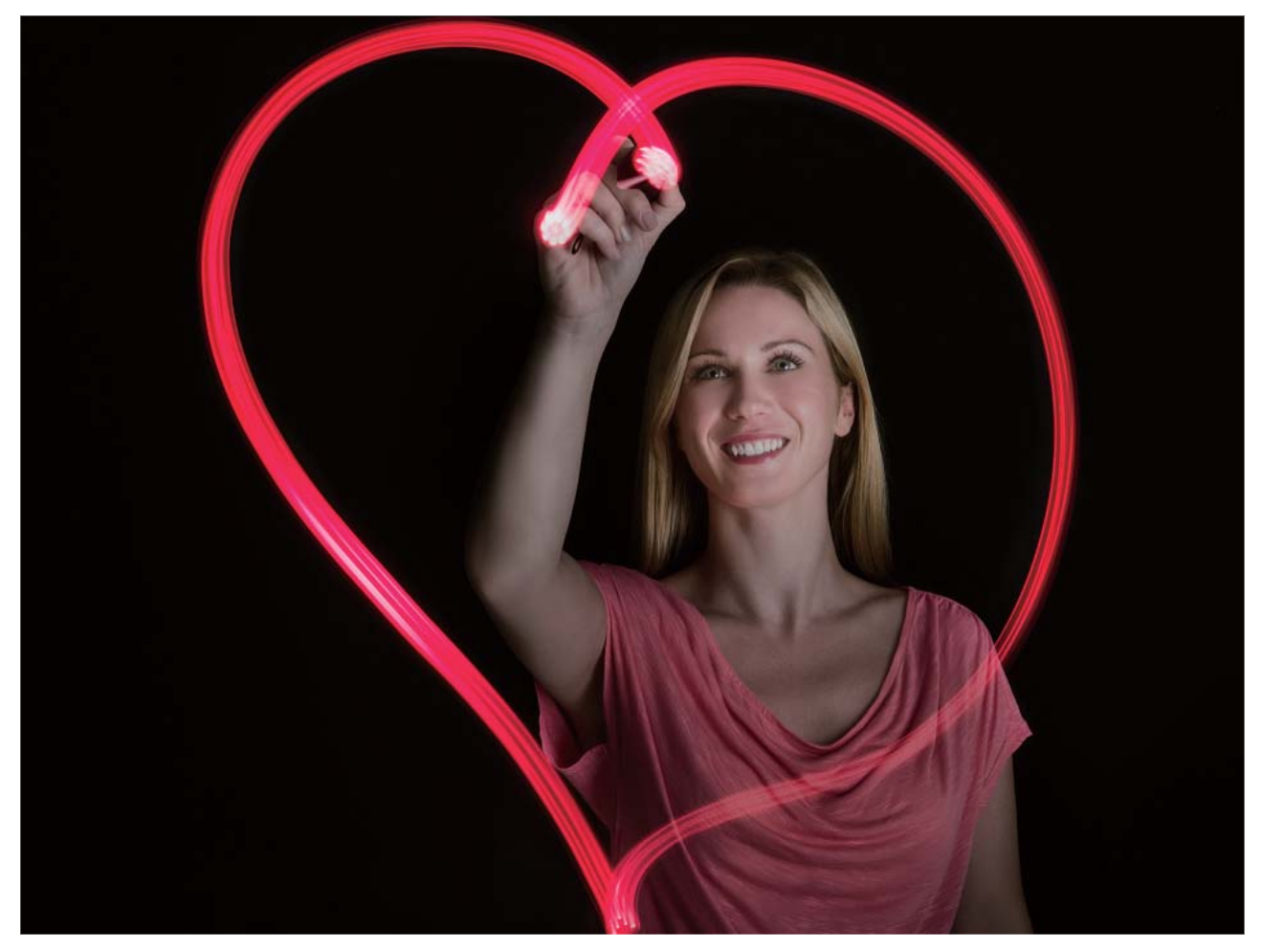

## **使用丝绢流水模式记录流水的唯美柔顺**

在瀑布下,在河流旁,用照片记录下如梦如幻、如丝般柔美的画面。

- 1 您可选择水流量较大的河流或瀑布进行拍摄。
	- 为减小拍照过程中的抖动,建议您使用稳定的三脚架。

打开 **● 相机 > 更多 > 流光快门 > 丝绢流水**。持稳平板,点击 → 用始拍摄。您可以通过取景框 观察拍摄效果,当曝光合适时,点击 ● 结束拍摄。

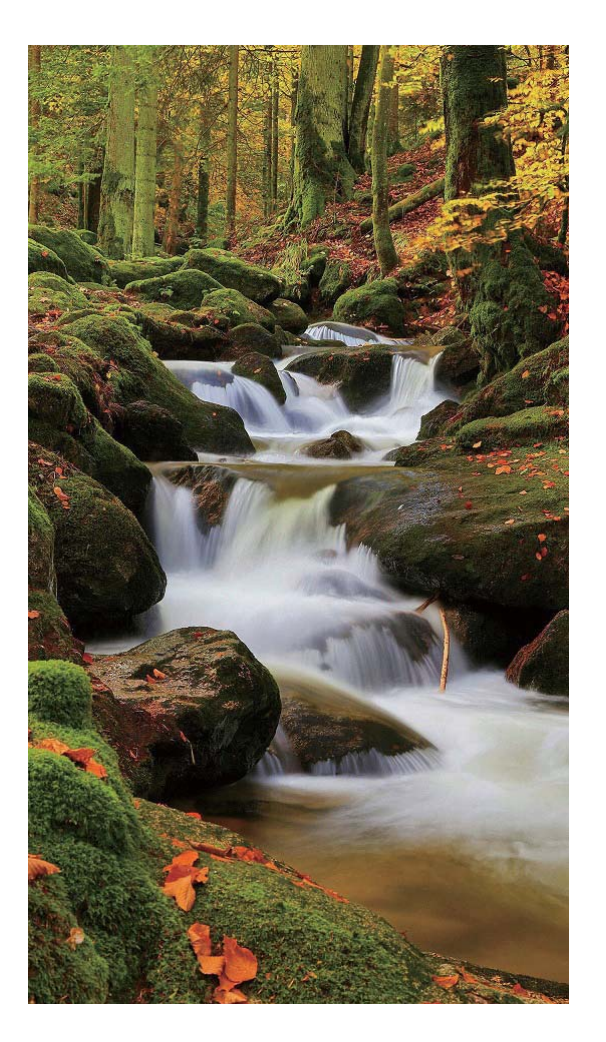

## **使用绚丽星轨模式记录星星轨迹**

在深邃的夜空下,拍摄下繁星银河或星星运动的美丽星空。

- 1 · 建议选择较为空旷的拍摄区域,且没有云彩的晚上拍摄为佳;拍摄时,请避开光源,避免长 时间曝光导致照片局部发亮。
	- 为减小拍照过程中的抖动,建议您使用稳定的三脚架。

打开 <sup>●</sup> 相机 > 更多 > 流光快门 > 绚丽星轨。持稳平板, 点击 → 用始拍摄。您可以通过取景框 观察拍摄效果,当曝光合适时,点击©结束拍摄。

<span id="page-32-0"></span>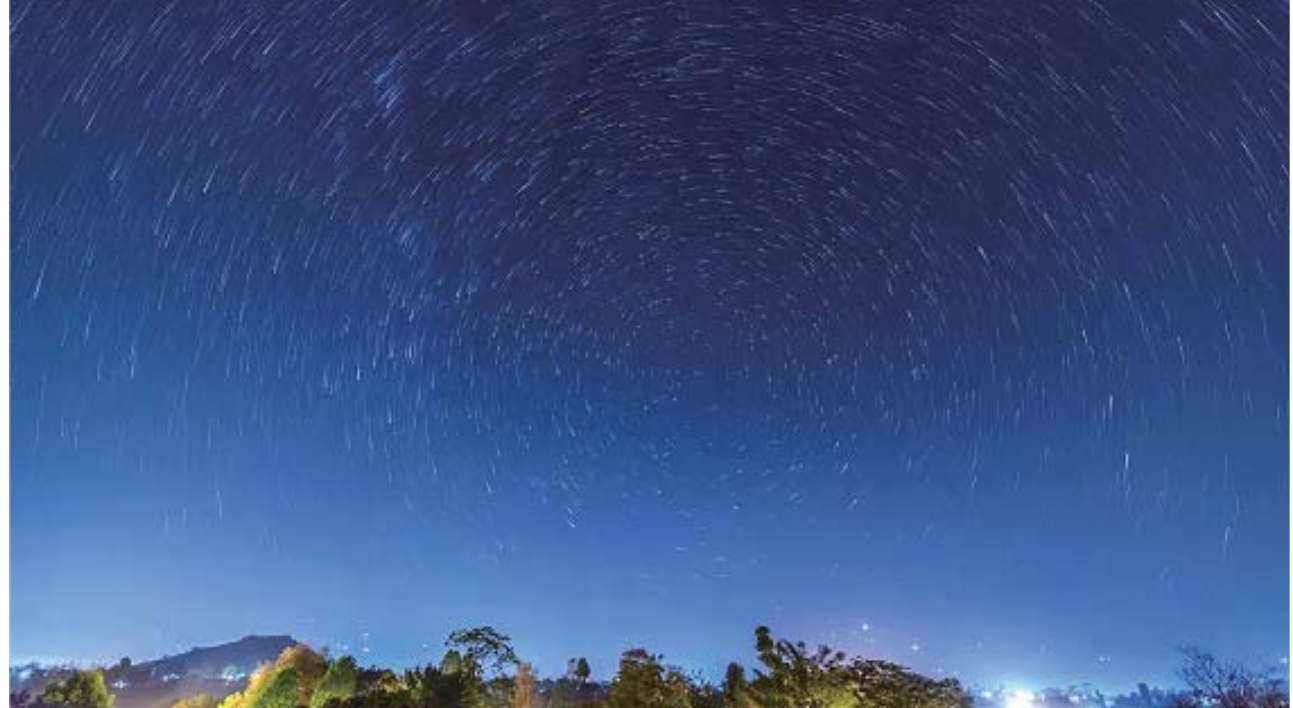

# **管理拍照模式**

打开 ● 相机 > 更多, 您可以:

- <sup>l</sup> **下载更多拍照模式**:点击**下载**,选择要下载的拍照模式,然后点击**添加**。
- 删除拍照模式:在更多界面,点击 < ,然后点击 < , 可删除不需要的拍照模式。 ● 为保证相机正常运行,系统预置的拍照模式无法删除。

<span id="page-33-0"></span>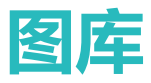

## **浏览华为精选图片**

**● 此功能需要在联网状态下进行,建议您将设备连接 WLAN 网络以避免消耗数据流量。** 

**进入华为精选主页面**:打开 **图库**,在**发现**页签,点击**华为精选**,进入华为精选主界面。

**查看或分享华为精选图片**:进入华为精选主界面后,您可以点击您要浏览的主题或分类,浏览主题 或分类下的照片缩略图,点击缩略图可进入图片详情界面,查看大图。在图片详情界面,您可以查 看图片文字主体或分享图片。

 $\bullet$  打开图库,点击: > 设置,然后打开开启图库网络连接开关,开启后,当平板连接到 WLAN 时,华为精选图库会自动更新。

## **图片管理**

### **整理相册**

打开**图库**,您可以:

**添加照片或视频至新相册**:在**相册**页签,点击**新建相册**,输入相册名称,然后点击**确定**。勾选要添 加的照片或视频文件,将所选文件添加至新相册中。

**移动照片和视频**:进入相应的相册,长按勾选要移动的照片或视频,点击 **创作**,选择要移入的 相册。移动完成后,原相册中将不再保留已移出的文件。

**所有照片**相册中,会聚合显示平板的所有照片和视频。移动照片或视频,不会影响其在**所有照 片**中的显示。

**收藏照片和视频**:打开您要收藏的照片或视频,然后点击 **收藏**进行收藏。收藏后的照片和视频 会呈现在**我的收藏**相册中,原相册中的文件不会被移动。已收藏的照片或视频缩略图会出现 。

**删除照片和视频**:长按勾选某个照片或相册,然后点击 > **删除**。删除的照片和视频会保留在**最 近删除**相册中,相册上会显示标记,表示该文件将从系统中永久移除的剩余天数。若要在过期之前 永久删除照片或视频,请在**最近删除**中长按勾选要删除的照片或视频,然后点击 > **删除**。

**恢复删除的照片和视频**:在**最近删除**相册中,长按勾选要恢复的照片或视频,点击 2,照片或视 频将恢复到原来的相册中,若原相册被删除,系统会为您重新新建该相册。

## **说出指令快速搜索和分享照片**

想快速找到某张照片分享给好友?使用语音助手,说出指令,动动嘴就能搜索和分享照片。

**▲ 此功能需要在联网状态下进行**,建议您将设备连接 WLAN 网络以避免消耗数据流量。

开启**语音助手**,对着平板说出指令,如:"搜索去年国庆节拍的照片"、"搜索上海的照片"、 "查找日出的照片"等,平板会根据您的指令,帮您查找到对应的照片。查找到照片后,您可长按

勾选要分享的照片,再对语音助手说出指令,如:"把照片发给梦洁"、"发送照片给梦洁",平 板会自动帮您把照片发给对应的微信联系人。

- <sup>l</sup> 如果想搜索某人的照片,请打开**图库**,在**发现**点击人像相册,然后点击 > **人物信息编辑** > **添加名字**,输入人物姓名。输入后,您可使用**语音助手**搜索已设置姓名的人物照片。
	- 如想搜索某个地点拍摄的照片,请先确保拍照前已打开**相机** > <sup>①</sup> > **地理位置**开关。并在图 **库**设置中打开**开启图库网络连接**开关。
	- 云端的照片和回收站内的照片不支持语音分享。

<span id="page-35-0"></span>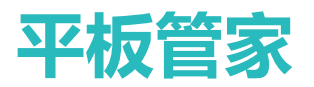

## **开启智能省电**

● 因软件和硬件差异,部分功能在某些机型可能不同或不支持,如果在平板中未找到该功能,表 示不支持。

打开 <sup>●</sup> 平板管家,点击 1 ,点击一键省电,系统会帮您分析目前存在的耗电问题,并自动进行 优化。您还可以选择其它省电模式:

- <sup>l</sup> **性能模式**:打开**性能模式**开关,在状态栏显示 图标。**性能模式**根据不同的使用场景,自动平 衡平板性能。部分场景下(如游戏场景),为让您获得更佳的视听体验,可能会增加平板耗电。
- <sup>l</sup> **省电模式**:打开**省电模式**开关,在状态栏显示 图标。**省电模式**限制后台应用活动、减弱或关 闭部分视觉效果和系统提示音来降低耗电量。

除上述省电方式,您还可以对电池进行电量查询等操作:

- <sup>l</sup> **查看设备耗电详情**:点击**耗电排行**或**电量使用详情**,查看耗电软硬件、各类应用的耗电情况。 **电量使用详情**中的**正在充电**下面的条形标记表明正在充电,没有条形标记表明对应时间段没 有充电。此为显示项,并非耗电项。
- **设置通知栏电量百分比显示方式**: 打开电量百分比显示方式开关, 选择电量百分比在通知栏中的 显示方式,随时掌握电量变化。
- <sup>l</sup> **查看高耗电应用记录**:点击**高耗电应用记录**,便可清晰查看高耗电应用,并可以根据需要,对高 耗电应用进行手动关闭。

## **管理后台应用**

打开 **平板管家**,点击**应用启动管理**,您可以:

- <sup>l</sup> **自动管理应用**:打开**全部自动管理**或部分应用的开关,可自动分析应用的使用情况,及时禁止自 启动、关联启动或后台活动。
- <sup>l</sup> **手动管理应用**:未打开**全部自动管理**时,点击应用的开关,可根据您的需要打开或关闭应用的自 启动、关联启动或后台活动。
- <sup>l</sup> **查看启动记录**:点击 > **启动记录**,即可查看各项应用的详细启动记录。

#### **使用限制**

某些应用默认不管控,如:应用市场、百度输入法华为版等,所以在启动管理应用列表中找不到。

当您打开 > **智能维护**后,平板会定期从云端获取不被管控的应用名单,云端规则决定应用管控 与否以及锁屏清理与否。当云端数据有更新时,应用卸载重装后,云端规则才会生效。

#### **使用影响**

自动管理不影响邮件、聊天、社交类应用新消息的接收;手动禁止应用的后台活动,有助于节省电 量,但是邮件、聊天、社交类应用可能会延迟接收新消息。

# <span id="page-36-0"></span>**曲队件**

# **管理邮件帐户**

打开 **□ 电子邮件**,您可以:

- <sup>l</sup> **查看邮件**:在**收件箱**界面,点击 ,选择要使用的邮件帐户,进入邮件列表界面,向下滑动刷 新邮件列表;打开一封邮件,可对该邮件进行查看、回复、转发、删除等操作。左右滑动屏幕, 可查看下一封或上一封邮件。想要删除多封邮件,长按邮件进入邮件管理界面,勾选要删除的邮 件,点击 $\overline{\mathbb{Q}}$ .
- <sup>l</sup> **同步邮件**:在**收件箱**界面向下滑动,刷新邮件列表。点击 > **设置**,点击要设置的帐户,打开 **同步电子邮件**开关,启用同步功能。若要自动同步邮件,点击**同步周期**,选择自动同步时间完成 设置。
- <sup>l</sup> **搜索邮件**:在邮件列表界面,点击搜索栏,输入要搜索的邮件的关键字搜索,如邮件的主题、内 容等。
- <sup>l</sup> **添加邮箱多帐户**:点击 > **设置** > **添加帐户**,选择邮箱服务商,输入信息添加邮箱帐户。
- <sup>l</sup> **切换邮件帐户**:在邮件列表界面,点击 ,点击帐户名称,切换邮箱帐户。
- <sup>l</sup> **设置邮件帐户**:在邮件列表界面,点击 > **设置**,选择一个帐户,点击设置**帐户名称**、**默认帐 户**、**删除帐户**。

# <span id="page-37-0"></span>**日历**

# **使用日历管理个人行程**

● 因软件和硬件差异,部分功能在某些机型可能不同或不支持,如果在平板中未找到该功能,表 示不支持。

**新建日程**:打开 30 日历,点击 <sup>——</sup> ,输入日程的标题、地点、开始、结束时间等详细信息,然后 点击**添加提醒**,给日程添加提醒,然后点击 。

**删除日程**:在日历界面,点击要删除的日程,然后点击 11。或者点击日程,长按一条日程进入多 选界面,勾选想要删除的日程,然后点击 $\overset{\dots}{\mathbb{U}}$ 。

**删除联系人生日提醒**:打开 **联系人**,点击要删除生日提醒的联系人,然后点击 ,在**编辑联 系人**界面删除联系人生日信息。或者您可以设置所有联系人生日均不显示在日历中,打开 **日 历**,点击 > **日历管理**,关闭**联系人生日**。

**搜索日程**:在**日历**界面,点击 ,在搜索栏输入要搜索的日程的关键字,如日程的标题、地点 等。

**设置日历**:在**日历**界面,点击 > **设置**,您可以根据自己的个性化需求设置日历视图和提醒方式 等。

**查看目的地位置**:在**日历**界面,在视图或日程中,点击已经输入地点的日程,即可看到日程设置的 目的地位置信息。

**查看会议人员**:在**日历**界面,点击收到的会议提醒,即可看到参与会议的人员信息。

# <span id="page-38-0"></span>**时钟**

# **闹钟**

。

合理使用闹钟,让您的生活更有节奏。

打开 **过时钟**, 在**闹钟**页签下, 您可以进行如下设置:

- **•添加闹钟设置** : 点击 <sup>——</sup> , 设置**闹钟**响铃的时间 , 重复周期、铃声、响铃时长等 , 然后点击 >/
- <sup>l</sup> **开启/关闭闹钟设置**:打开、关闭**闹钟**旁边的开关。
- **删除闹钟设置**:长按要删除的**闹钟**,点击  $\oslash$  ,再点击  $\checkmark$  。
- <sup>l</sup> **设置闹钟铃声大小**:打开 **设置**,点击**声音**,通过滑动闹钟声音显示条按钮来调节铃声大小。 闹钟按时响起后,您可以:
- <sup>l</sup> **关闭闹铃声音**:**闹钟**响起时,按屏幕提示的**滑动关闭闹铃**滑动后,即可关闭**闹钟**。
- <sup>l</sup> **小睡 10 分钟**:**闹钟**响起时,点击**稍后提醒**按钮,**闹钟**将在 10 分钟后继续响起。

<span id="page-39-0"></span>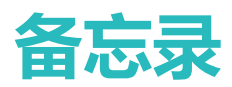

## **管理备忘录**

● 因软件和硬件差异,部分功能在某些机型可能不同或不支持,如果在平板中未找到该功能,表 示不支持。

**分享备忘录**:在**全部笔记**或**全部待办**列表界面,打开要分享的备忘录,点击 。。。,选择一种分享方 式,按照屏幕提示完成分享。

**收藏备忘录**:在**全部笔记**列表界面,向左滑动备忘录,点击 。或打开要收藏的备忘录,然后点  $\pm \sqrt{2}$ .

**删除备忘录**:您可以在**全部笔记**或**全部待办**列表界面,向左滑动想要删除的备忘录,然后点击 或长按一条备忘录进入多选界面,勾选想要删除的备忘录,然后点击 $\overset{\frown}{\mathbb{U}}$ 。

**搜索备忘录**:在**全部笔记**列表界面点击搜索栏,输入想要搜索的备忘录内容关键字。或从主屏幕向 下滑动打开搜索栏,输入要搜索的备忘录内容关键字。

**生成待办清单**:在**备忘录**界面,点击 ◇ > 十 ,输入待办内容,然后点击**保存**。添加多个待办事 项即可生成待办清单。

**1**如您完成某个待办事项,进入全部待办编辑界面,勾选待办事项左侧 ○即可。

**新建手写速记**:选择**笔记** > ,点击 ,手写您要记录的内容后,点击 ,即可记录您的手 写内容,手写内容可以记录文字或画入图形。

**给备忘录添加标签**:在**笔记**编辑界面,点击<sup>104</sup>,用不同颜色的标签归类不同的内容,使备忘录事 项分类更清晰。

<span id="page-40-0"></span>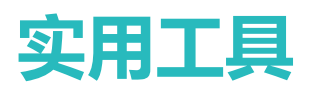

# **计算器**

平板作为计算器使用时,可以进行简单的加减乘除计算,也可以进行指数、开方、函数等较复杂的 科学计算。

**快速找到计算器**:

- 从主屏幕中间位置向下滑动以显示搜索栏, 在搜索栏输入**计算器**, 最靠前的搜索结果就是系统自 带的**计算器**应用。
- <sup>l</sup> 打开实用工具,找到**计算器**应用。
- <sup>l</sup> 在锁屏界面,从屏幕底部向上滑动,打开锁屏快捷操作面板,然后点击 可以快速打开**计算 器**。

**计算**:

- <sup>l</sup> 打开**计算器**,就是普通**计算器**。依次输入数值和运算符号就可以进行简单的加减乘除计算。
- <sup>l</sup> 将手机旋转屏幕方向,切为横屏后,**计算器**就转换成科学**计算器**了。科学**计算器**可进行指数、开 方、函数等较复杂的计算。

## **了解平板应用使用情况**

健康使用平板为您统计应用使用时间的分布情况,帮助您控制使用时长,更健康的用机。

打开 **设置**,点击**健康使用平板** > **更多**,查看平板使用情况:

**查看当天使用情况**:点击**今天**查看当天平板**使用时间**及**应用使用排行**、平板**解锁统计**。

**查看过去七天使用情况**:点击**过去七天**查看过去七天内**使用时间**及**应用使用排行**、平板**解锁统计**。

## **儿童乐园**

## 儿童乐园,孩子的专属娱乐平台

平板是让孩子安静下来的神兵利器,可是孩子一玩起来就没完没了,沉迷、伤眼、误装应用或误接 触不适当的信息,令人更加操心。您可以开启儿童乐园,统一管理孩子使用平板的时间段、可用应 用种类或安装应用的权限等。让孩子在您的管理下安全的使用平板。

儿童乐园提供如下功能:

- **·应用管理**:设置孩子可以使用的应用程序,孩子仅能打开家长允许使用的应用程序。
- <sup>l</sup> **媒体库**:将平板中,可以让孩子观看的图片和视频开放给孩子用。
- **时间限制**:设置每次使用的时长和休息间隔。
- <sup>l</sup> **儿童商店**:与华为应用市场的儿童专区相关联,可以下载最适合儿童的应用。
- <sup>l</sup> **禁止外发信息**:防止第三方应用通过短信方式扣费。Wi-Fi only 版本的平板不支持此功能,请以实 际功能为准。
- <sup>l</sup> **蓝光护眼**:儿童乐园默认开启蓝光护眼功能,能有效过滤屏幕的蓝光辐射,缓解眼部疲劳,为孩 子提供更适合观看的显示效果。
- <sup>l</sup> **智能多重护眼**:为保护孩子视力,儿童乐园自动为孩子开启多重护眼功能,及时提醒供孩子用正 确的姿势使用平板。如果孩子不及时调整坐姿,孩子将无法继续使用儿童乐园。

## **开启儿童乐园**

担心网络上各类 APP 不适合孩子玩?开启儿童乐园吧,孩子专属的娱乐平台,让家长放心孩子使用 平板。

在使用儿童乐园之前,请确保您已经在**设置** > **安全和隐私** > **锁屏和密码** > **锁屏密码**中设置了锁 屏密码。

打开 **儿童乐园**。根据屏幕提示设置儿童乐园密码、孩子的姓名、性别和生日信息。设置完成 后,即可开启儿童乐园。

在儿童乐园中,您可以:

- <sup>l</sup> **访问儿童商店**:点击 **儿童商店**,下载安装最适合孩子使用的应用后,即可使用下载的应用。
- <sup>l</sup> **设置家长控制**:点击 **家长控制**,设置孩子可以使用的应用、图片、多媒体、使用次数、使用 时长和使用间隔时长,控制孩子使用平板的情况。
- <sup>l</sup> **退出儿童乐园**:点击 **退出**,输入儿童乐园密码后,即可退出儿童乐园。

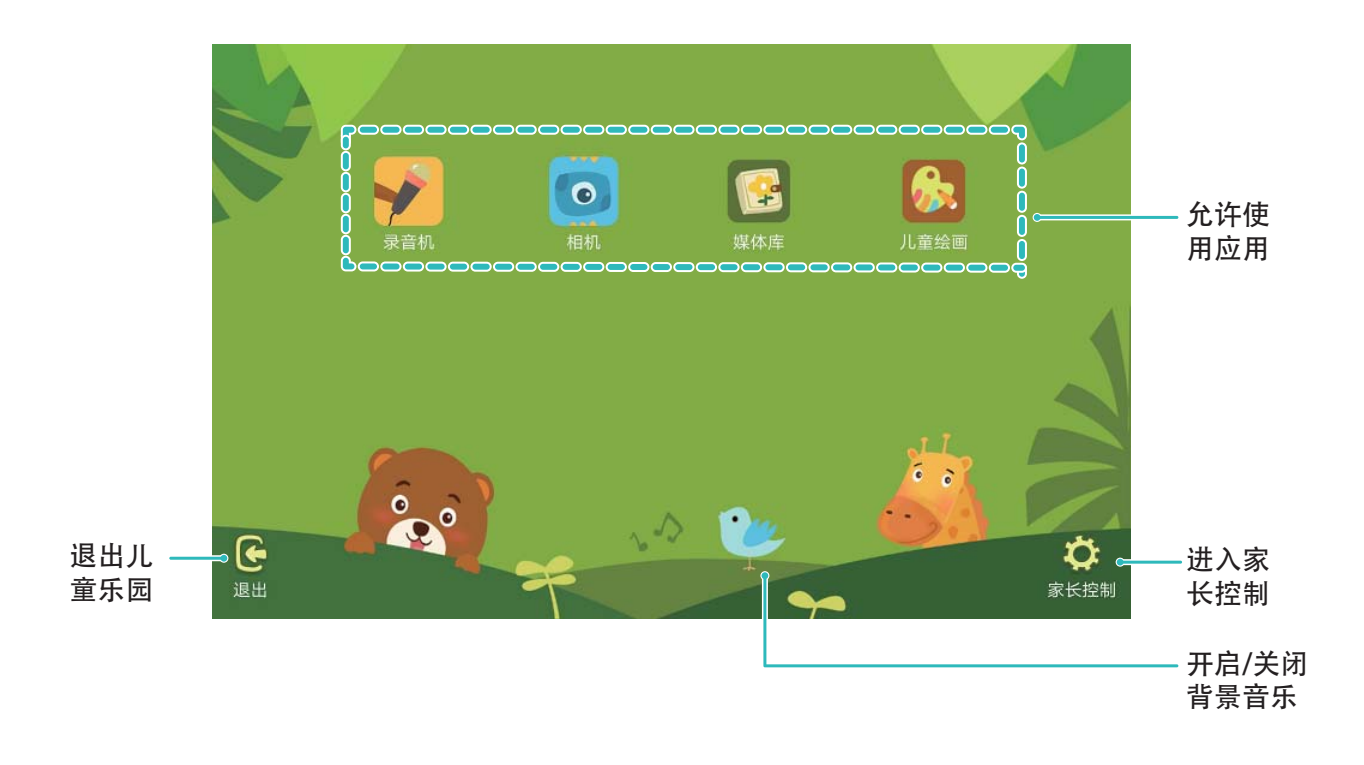

## <span id="page-42-0"></span>**录制声音**

打开 **\*\*\*录音机**,点击 <sup>\*</sup>\*\*\*启动录音。在录音过程中,您可以根据个人兴趣,对关键位置添加录音 标记。如需结束录音时,点击  $^{\circ}$  (部分机型显示为  $^{\circ}$ ),保存录音文件。

录音结束后,您可以:

- **•播放特定标记点录音**:在录音列表,点击录音文件至播放界面。在播放界面,点击已添加的特定 标签,录音即可从标签点开始播放。
- <sup>l</sup> **管理录音文件**:您可以长按录音文件进行分享、删除等管理操作。

在录音文件列表,长按录音文件,点击 > **详情**, 您可以查看录音文件的存储位置。

## **手机克隆**

## **备份数据到 USB 存储**

您可以使用 USB OTG 数据线将平板连接至 USB 存储设备,讲行数据备份恢复。平板支持的 USB 存 储设备包括:U 盘、读卡器和已插入存储卡的设备等。

打开 **设置**,点击**系统** > **备份和恢复** > **外部存储** > **USB存储**,然后点击**新建备份**,在**选择数据**中 勾选要备份的数据,点击**开始备份**。

您可以在备份页面点击 > **备份加密** > **加密保护**开启**备份加密**,开启后根据提示设置密码, 此密码在恢复文件时需输入。如果忘记密码将无法找回备份记录,请您牢记备份密码,或设置 密码提示问题帮助记忆。

### **重置平板**

**还原网络设置**:此操作不会删除任何数据或文件,主要还原 WLAN 、移动数据网络和蓝牙(如热点 连接信息,蓝牙配对信息等)的设置,其他平板设置不会被还原。

打开 **设置**,点击**系统** > **重置** > **还原网络设置**,点击**还原网络设置**,根据屏幕提示进行重置操 作。

**还原所有设置**:此操作不会删除任何数据或文件,主要还原网络设置、指纹、人脸信息、锁屏密码 等,但查找我的平板、华为帐号不会被还原。

打开 **设置**,点击**系统** > **重置** > **还原所有设置**,点击**还原所有设置**,根据屏幕提示进行重置操 作。

**恢复出厂设置**:将平板恢复至刚出厂时的状态,此操作会删除您内存设备中的所有数据,包括帐 户、系统及应用数据和设置、已安装的应用、音乐、图片及内部存储空间上的所有文件。请在恢复 出厂设备之前,及时备份您的数据。

打开 **设置**,点击**系统** > **重置** > **恢复出厂设置**,点击**重置平板电脑**,如果设置过锁屏密码,请输 入正确的密码后,根据屏幕提示进行重置操作。

平板恢复出厂设置前,请您先退出**华为帐号**,否则重置后可能无法激活平板。(退出方式:打

开 **设置**,在搜索框输入**华为帐号**进入**帐号中心**,在**帐号中心**界面底部点击**退出帐号**)。

## **通过共享文件夹备份数据至电脑或家庭 NAS 设备**

打开 **设置**,点击**系统** > **备份和恢复** > **外部存储** > **共享文件夹**,在此页面点击**扫描共享文件夹**, 待平板通过 WLAN 扫描发现同网络内的 PC、NAS 等存储设备,点击访问并添加该设备下的共享文 件夹,然后点击**新建备份**,在**选择数据**中勾选要备份的数据,点击**开始备份**。

您可以在备份页面点击 > **备份加密** > **加密保护**开启**备份加密**,开启后根据提示设置密码, 此密码在恢复文件时需输入。如果忘记密码将无法找回备份记录,请您牢记备份密码,或设置 密码提示问题帮助记忆。

<span id="page-44-0"></span>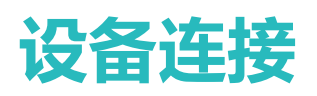

## **连接平板至蓝牙设备**

**打开或关闭蓝牙**: 在主屏幕, 从状态栏处向下滑动, 打开通知面板, 点击 <sup>\$</sup> 打开或关闭蓝牙开

关。长按  $\sqrt[3]{ }$  讲入蓝牙设置界面。

**配对蓝牙设备**:确保要配对的设备处于可发现状态。在蓝牙设置界面,打开**蓝牙**开关。在**可用设备** 点击要配对的设备,根据屏幕提示完成配对。

取消与蓝牙设备的配对:在蓝牙设置界面,打开蓝牙开关。点击已配对设备名称旁边的 <sup>(3)</sup>, 然后 点击**取消配对**。

**修改设备名称**:在蓝牙设置界面,打开**蓝牙**开关。点击**设备名称**,输入新名称后点击**保存**。

**查看蓝牙连接帮助**:在蓝牙设置界面,点击 <sup>(?)</sup>, 查看车载、耳机、音箱、穿戴设备、手机、平 板、电脑的连接帮助。

华为平板运用到的蓝牙协议及匹配的功能:

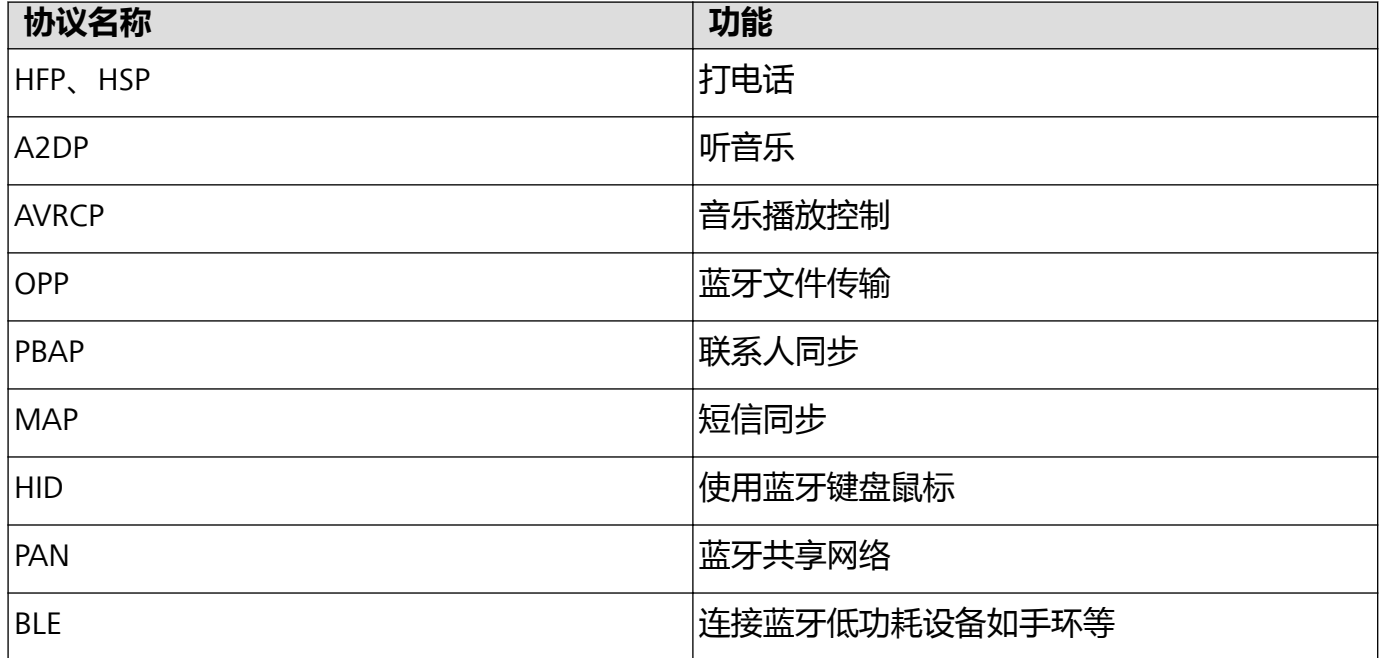

## **连接 USB 设备**

## **通过 USB 数据线在平板和电脑之间互传数据**

## **选择 USB 连接模式**

通过 USB 数据线将平板连接至电脑, 您可以快速选择常用的连接模式。在平板和电脑之间互传照 片、文件,或仅通过电脑对平板充电。

如您还想要选择其他连接模式,从状态栏处向下滑动,打开通知面板,点击**设置** > **点击查看更多选 项**,然后选择合适的 USB 连接方式:

- <sup>l</sup> **传输照片**:在平板和电脑之间互传照片。
- **•传输文件**:在平板和电脑之间互传文件。
- **仅充电**: 仅通过 USB 数据线为平板充电。
- <sup>l</sup> **MIDI**:将平板用作 MIDI 输入设备,在电脑上播放音乐。

#### **通过 USB 传输数据**

通过 USB 数据线将平板和电脑连接之后,可以在平板和电脑之间互传数据或进行其他操作。

- **传输文件**: MTP ( Media Transfer Protocol) 是一种媒体传输协议。通过此连接方式, 可以在平板 和 电脑之间传输文件。使用前,请先在电脑上安装 Windows Media Player 11 或以上版本。 从状态栏处向下滑动,打开通知面板,将 USB 连接方式设置为**传输文件**。在电脑端,系统将自动 安装驱动程序。安装完成后,点击电脑中新出现的以平板型号命名的盘符可以查看平板上的文 件。使用 Windows Media Player 可以查看平板上的媒体文件。
- 传输照片:PTP (Picture Transfer Protocol)是一种图片传输协议。通过此连接方式, 可以在平板 和 电脑之间更好地上传和共享图片。

从状态栏处向下滑动,打开通知面板,将 USB 连接方式设置为**传输照片**。在电脑端,系统将自动 安装驱动程序。安装完成后,点击电脑中新出现的以平板型号命名的盘符可以查看平板中的图 片。

● 传输 MIDI 信息到平板中: MIDI (Musical Instrument Digital Interface,乐器数字接口)是编曲界 最广泛的音乐标准格式。

从状态栏处向下滑动,打开通知面板,将 USB 连接方式设置为**MIDI**。您即可以用平板接收和处理 其他设备传输的 MIDI 信息。

## **在平板和 USB 设备之间互传数据**

- **f** 此功能仅适用于支持 USB OTG 数据线的平板。
	- 如果平板采用 USB Type-C 接口, 请购买华为认可的 Micro USB 转 USB Type-C 接头或者带 USB Type-C 接口的 USB OTG 数据线。

### **平板和 U 盘间传输数据**

无需依赖电脑, 通过 OTG 线可读取 U 盘、读卡器等其他 USB 存储设备内的数据。

**1** 通过 USB OTG 数据线将平板和 U 盘连接。

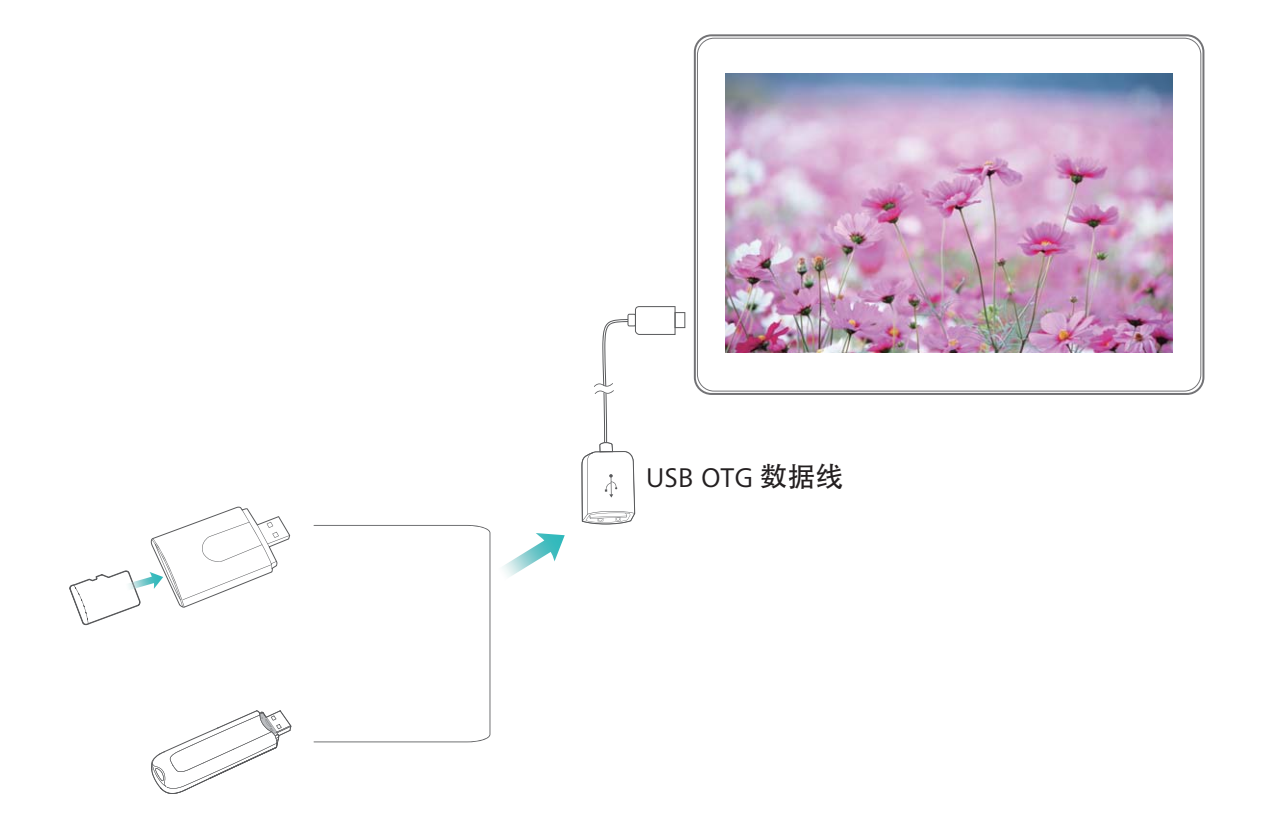

- 2 打开文件管理 > 分类 > U 盘, 浏览 U 盘的数据, 选择需要复制的数据, 拷贝到目标文件夹。
- **3** 读取完毕,点击**设置** > **存储** > **U 盘** > **弹出**。
- **4** 断开平板和 U 盘之间的 USB OTG 数据线。

## **通过自发现实现平板与蓝牙设备一键配对**

自发现,是一种快速自动发现靠近目标并实现一键连接的功能。使用时只需将蓝牙设备靠近平板, 平板便会自发现并提醒一键连接,让设备配对从此更加简单,方便和高效。

- 1 · 进行设备连接前,确认平板蓝牙为开启状态。
	- 自发现,蓝牙一键配对功能,支持平板与HUAWEI B5 手环,飞宇 Vimble2 稳拍杆,北通 G1 单边游戏手柄等多种蓝牙设备连接,连接方式相似,此处以华为手环的连接方式举例说明。

### **平板和手环自发现连接**

- <sup>l</sup> 若平板已下载**运动健康**,在平板亮屏状态下,您只需将手环靠近,平板便会自动发现,点击**连接** 即可实现一键配对。连接成功后,点击**去设置**,便可进入**运动健康**进行相关参数设置。
	- 若**运动健康**非最新版本,待平板发现手环后,点击**去更新**,平板自动进入华为**应用市场**的**运 动健康**更新界面。待更新完成后,重新发现,并根据屏幕提示完成配对。
- <sup>l</sup> 若平板未下载**运动健康**,发现手环后,点击**去下载**,平板自动进入华为**应用市场**下载**运动健康**。 待下载完成后,重新发现,并根据屏幕提示完成配对。

# <span id="page-47-0"></span>**通过 Huawei Share 进行一键打印**

只要周围有支持 Huawei Share 一键打印的打印机,打开平板 Huawei Share 便能轻松发现。旅游美 照,工作文件,孩子作业,存在于平板上的种种文档即可轻松一键打印。

- **f** 目前 Huawei Share 一键打印可支持图片, PDF 文件的打印。
	- 支持 Huawei Share 一键打印的具体打印机型号可在 Huawei Share 分享界面中, 点击**了解详 情**,然后向左滑动屏幕,点击**支持的打印机型号有哪些**查看。

## **无线网络打印机**:

- **1** 开启打印机,保证打印机与平板连接在同一网络或开启了 WLAN 直连功能。
- **2** 在平板上预览要打印的文件,然后点击**分享** > **Huawei Share**。待平板发现打印机后,点击打印 机名称,在预览界面调整参数,点击**开始打印**即可。

**蓝牙打印机**:开启打印机,在平板上预览要打印的文件,然后点击**分享** > **Huawei Share**。待平板 发现打印机后,点击打印机名称,在预览界面调整参数,点击**开始打印**即可。

● 首次连接蓝牙打印机, 需要在手机发现打印机后,按住打印机电源键 1 秒左右确认连接。

<span id="page-48-0"></span>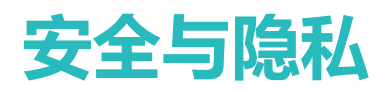

# **人脸解锁**

## **录入人脸并开启人脸解锁**

- <sup>l</sup> 仅机主用户可以开启人脸解锁,隐私空间、子用户和访客用户不支持。
	- 连续 3 天未输入锁屏密码、平板被远程锁定或者重启平板时,无法使用人脸解锁。
	- 使用人脸解锁平板时,请保持睁眼状态,面部正对平板,与平板屏幕距离保持在 20 厘米 ~ 50 厘米左右。请您尽量不要在黑暗环境下解锁,也尽量避免阳光、灯光直射面部。
	- 目前平板仅支持录入一张人脸,您可以删除当前人脸信息后重新录入。
- **1** 打开 **设置**。点击**安全和隐私** > **人脸识别**,输入锁屏密码。 ● 如果您未设置锁屏密码, 请按照屏幕提示设置一种锁屏密码。
- 2 您可以勾选打开抬起亮屏功能,提升人脸识别解锁体验,当平板熄屏时,您抬起平板,平板会 自动亮屏并识别您的面部数据完成解锁。如果您不需要使用此功能,可以不勾选此项。然后点 击**开始录入**,按照屏幕提示录入人脸。
- **3** 设置人脸解锁屏幕的方式:
	- <sup>l</sup> **直接解锁**:在**人脸识别**界面,点击**解锁屏幕**,选择**直接解锁**,则点亮屏幕后,平板识别出您 的面部特征后解锁屏幕。
	- <sup>l</sup> **滑动屏幕解锁**:在**人脸识别**界面,点击**解锁屏幕**,选择**滑动屏幕解锁**,则平板识别人脸成功 后,在锁屏界面滑动解锁屏幕。
- <sup>l</sup> 若您开启了**智能显示锁屏通知**功能,在锁屏界面平板默认隐藏通知详情,仅当机主的人脸识 别成功后,才会在锁屏界面显示通知详情。
	- <sup>l</sup> 若您开启人脸解锁的同时,开启了**访问应用锁**功能,即可使用人脸识别访问设置了应用锁的 应用。

## **删除面部数据**

当您不再使用人脸解锁功能,或需要重新录入人脸时,您可以删除已保存的人脸数据。

打开 **设置**,点击**安全和隐私** > **人脸识别**,根据屏幕提示输入锁屏密码,点击**删除面部数据**,根 据屏幕提示删除已录入的面部数据。

- 1 还原所有设置、恢复出厂设置或设置无密码时,会清除人脸数据。
	- 在线升级不会清除人脸数据。

## **抬手解锁屏幕**

打开 **设置**,点击**安全和隐私** > **人脸识别**,在录入人脸时,若勾选了**打开抬起亮屏功能,提升人 脸识别解锁体验**,并将人脸解锁方式设置为**直接解锁**。在屏幕熄灭状态下,无需密码、无需指纹, 拿起平板即可解锁。

<span id="page-49-0"></span>若在录入人脸时,未勾选**打开抬起亮屏功能,提升人脸识别解锁体验**,您可以打开 **设置**,点击 **安全和隐私** > **人脸识别**,将人脸解锁方式设置为**直接解锁**。然后打开 **设置**,点击**智能辅助** > **快** 捷启动及手势 > 亮屏, 选择拿起手机亮屏。

## **开启或关闭定位服务**

获取位置信息权限后,应用程序就可以随时获取您的位置。如果位置信息被恶意应用获取或盗用, 可能会带来防不胜防的诈骗或危险。您可以根据需要开启或关闭定位服务,并定期审视和管理应用 的位置信息权限,保护个人隐私和安全。

**开启和关闭定位服务**:打开 **设置**,点击**安全和隐私** > **定位服务**,打开或关闭**访问我的位置信息** 开关。关闭定位服务后,除了指定的预置软件(查找我的平板)外,平板将阻止所有应用和服务收 集和使用位置信息。当您尝试使用它们时,系统会要求您再次开启定位服务。

- 1 此功能因网络运营商而异,请以实际功能为准。
	- Wi-Fi only 版本的平板不支持数据业务, 请以实际功能为准。
	- <sup>l</sup> 华为应用收集的位置数据仅用于为您提供所需功能和服务,并非出于识别和收集您个人隐私 信息的目的,请您了解并放心使用。

**设置室内定位辅助**:打开 **设置**,点击**安全和隐私** > **定位服务** > **提高精确度**,开启或关闭 WLAN 和蓝牙扫描。扫描 WLAN 网络和蓝牙设备可以提供定位辅助,帮助提高室内定位的信息精度。

**取消应用位置信息权限**:打开 **设置**,点击**应用** > **权限管理**,在**权限**页签下点击**位置信息**,查看 哪些应用已申请该权限,取消不必要的权限。

# **支付保护中心**

## **开启支付保护中心**

支付保护中心可以为您提供一个独立、纯净、安全的应用运行空间。它可以有效隔离恶意程序、自 动检测网络安全,从而保护加入支付保护中心中的应用安全。

**开启或关闭支付保护中心**:支付保护中心默认开启。若要关闭支付保护中心,您可以前往**设置** > **安**

全和隐私 > 支付保护中心, 点击进入支付保护中心隐私通知, 然后点击右上方的 \* > 不同意此通 **知**关闭该应用,但是关闭后会增加应用支付风险。

**开启或关闭安全提示**:开启支付保护中心时,建议同步开启安全提示。开启安全提示后,受保护应 用将会显示安全角标。若要关闭安全提示,进入**支付保护中心**界面关闭**安全提示**开关即可。

**检测支付环境安全并进行修复**:每次打开**支付保护中心**,系统都会进行支付环境安全检测。如果存 在安全风险,界面将会做出提示,此时点击**立即修复**可查看检测结果并对安全风险进行修复。

## **在支付保护中心添加或删除应用**

**将应用添加到支付保护中心**:使用支付应用时,系统会提醒您将其加入支付保护中心,点击**同意**即 可添加。您还可以打开 **设置**,点击**安全和隐私** > **支付保护中心**,根据提示进入**支付保护中心**界 <span id="page-50-0"></span>面,开启应用列表中应用尾部的开关,添加本地已安装的支付应用,您还可以点击**查看更多支付应**

**用**,从应用市场支付专区下载更多正版应用。

**移除受保护应用**:打开 **设置**,点击**安全和隐私** > **支付保护中心**,根据界面提示进入支付保护中 心,您可以在应用列表中关闭某些应用的开关,将其从支付保护中心移除,即该应用不再受保护。

# **使用 AI 安全防护**

平板在安装各种应用的时候您是否担心过安全问题?使用 AI 实时防护让您安装的更安全更安心。 AI 安全防护默认开启:通过以下方式可以查看您的用机是否安全。

**1** 打开 **平板管家**,点击**病毒查杀**。

**2** 在**病毒查杀**界面,AI 智能引擎会实时检查应用并持续提供安全防护,若您查看到**安全**标识,证 明您的设备处于安全状态。

**AI 防护检测**:若检测到平板正在运行恶意或存在扣费风险的应用,平板界面会建议您卸载该应用。

**卸载恶意应用**:点击**立即卸载**移除该应用。

**隔离恶意应用**:若您坚持使用该应用,平板界面会建议您将该应用移入**风险管控中心**,移入**风险管 控中心**后此应用将无法使用短信、联系人、通话记录权限。

# **更多安全设置**

## **安全特性列表**

● 因软件和硬件差异,部分功能在某些机型可能不同或不支持,如果在平板中未找到该功能,表 示不支持。

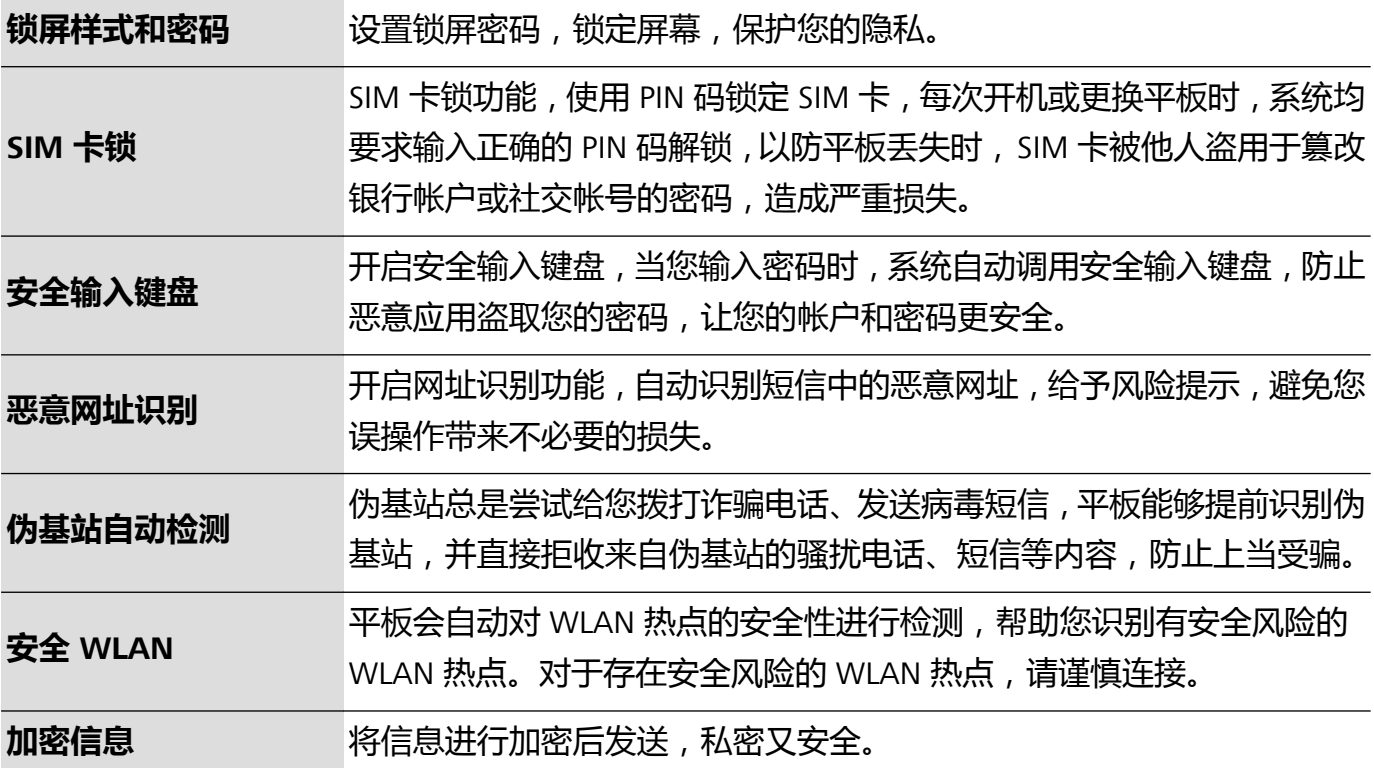

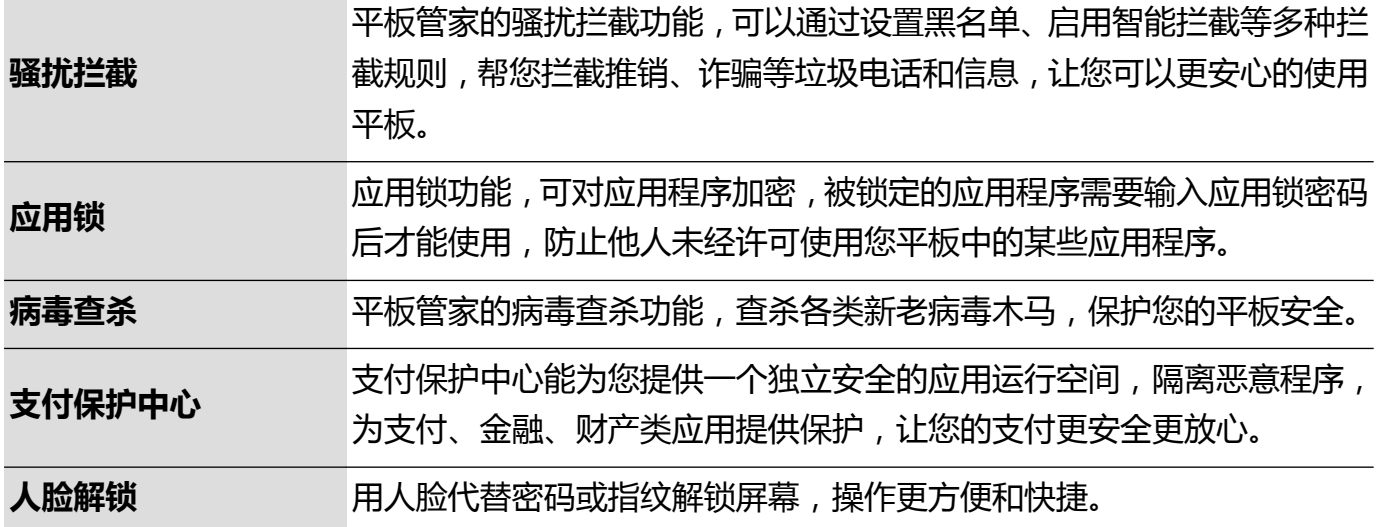

## **数据保护简介**

平板丢失或被盗后,担心私密照片、银行帐户数据等隐私数据泄露。华为平板升级的数据保护能 力,在信任根密钥和锁屏密码结合保护数据的基础上,增加安全芯片的保护能力,无论是存储卡还 是内部存储数据,都获得更高强度的保护。

**数据加密能力增强,缺乏任一密钥则无法解密数据**:华为平板利用硬件密钥无法脱离平板进行解密 数据的安全性,在信任根密钥的基础上,通过存储控制芯片中合入加密组件来增强硬件保护数据的 能力,同时与您自身设定的锁屏密码相结合,共同致力于保护您的隐私数据。当您使用隐私空间、 多用户或者加密存储卡文件等功能对照片或信息等隐私数据进行加密后,他人必须同时破获信任根 密钥、锁屏密码和安全芯片才能解密数据,从而给您的数据更高级别的保护。

● 并非所有设备支持插入存储卡,请以实际功能为准。

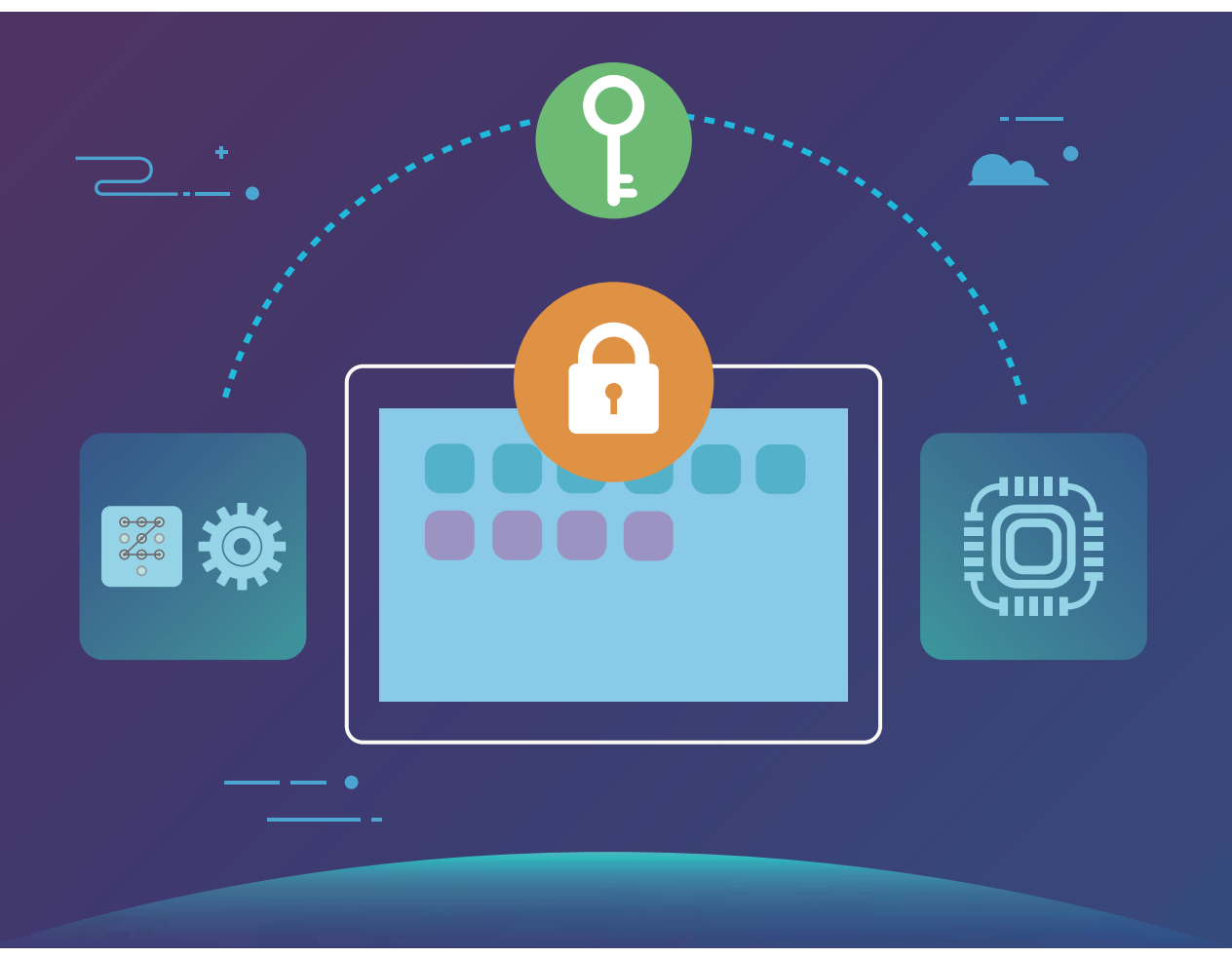

# <span id="page-53-0"></span>**无线和网络**

## **WLAN**

## **WLAN+ 简介**

开启 WLAN+ 功能, 当有连接过或免费的 WLAN 网络时, 设备将自动打开 WLAN 开关并连接此网 络,有效节省数据流量。设备还会为您智能选择当前环境下的最佳网络,让网络体验更顺畅。 WI AN+功能可以为您提供以下服务:

- **·智能选择并连接至最佳网络**:根据您当前所处位置的网络信号强度,自动选择并连接至连接过的 WLAN 网络、免费的 WLAN 网络或移动数据网络。
	- Wi-Fi only 版本的平板在智能选择并连接至最佳网络时会在 5G、连接过的 WLAN 网络以及 AP 中选择最佳的网络进行连接。

您可通过查看状态栏图标判断是通过移动数据还是 WLAN 上网:

- 状态栏显示 <br />
5. 表示平板正通过 WLAN 方式上网。
- $\bullet$  状态栏中的信号塔左下角显示 $\stackrel{\text{(1)}}{0}$  , 表示平板正通过移动数据上网。
- 自动开启 WLAN 开关:根据您连接过的 WLAN 记录,在特定位置自动开启 WLAN 开关,帮您迅 速自动接入 WLAN 网络,有效节省数据流量。
- **•对可连接的热点进行质量评测**:检测当前位置所有可连接的热点网络,并暂停自动连接至不可上 网的热点。
- *C* 智能选择 WLAN 或移动数据受限于当前所处位置的网络信号强度。可连接的 WLAN 网络包 括:连接成功过的 WLAN 网络、免费的 WLAN 网络。
	- <sup>l</sup> 使用 WLAN+ 功能只能自动开启之前连接成功过的可用 WLAN 网络。

## **连接到 WLAN 网络**

通过无线局域网(Wireless Local Area Network,简称为 WLAN)连接网络,有效的节约设备数据流 量。

**↑ 请谨慎接入公共场所的免费 WLAN 网络,避免出现个人隐私数据泄露及财产损失等安全隐患。** 

### 无线和网络

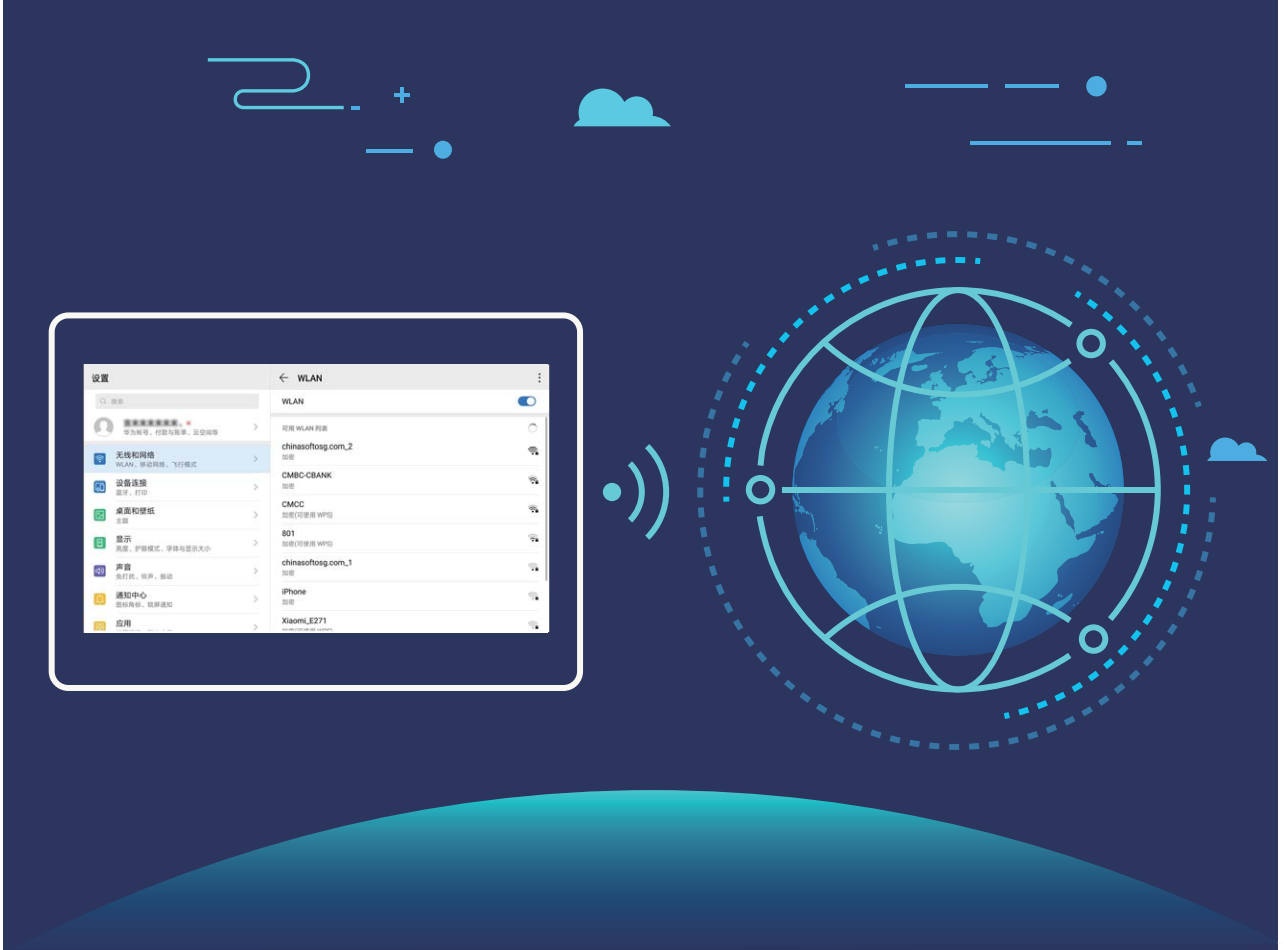

**连接到 WLAN 网络**:打开 **设置**,点击**无线和网络** > **WLAN**,打开**WLAN**开关。点击要加入的 WLAN 网络,根据网络设置和屏幕提示选择输入网络密码或完成认证。您也可以下拉到菜单底部, 点击**添加其他网络**,按照屏幕提示输入网络热点名及接入密码,完成 WLAN 热点的添加。

**WLAN 安全检测**:在 WLAN 界面,点击 > **设置**或者 > **WLAN 设置**,打开 **WLAN 安全检 测**。系统将通过**平板管家**对已连接的热点进行联网安全监测,并暂停自动连接存在安全风险的 WLAN 网络。

## **通过 WLAN 直连传输数据**

WLAN 直连支持华为设备之间快速传输数据。相比蓝牙传输, WLAN 直连无需配对且速度更快, 更 适合近距离传输大型文件。

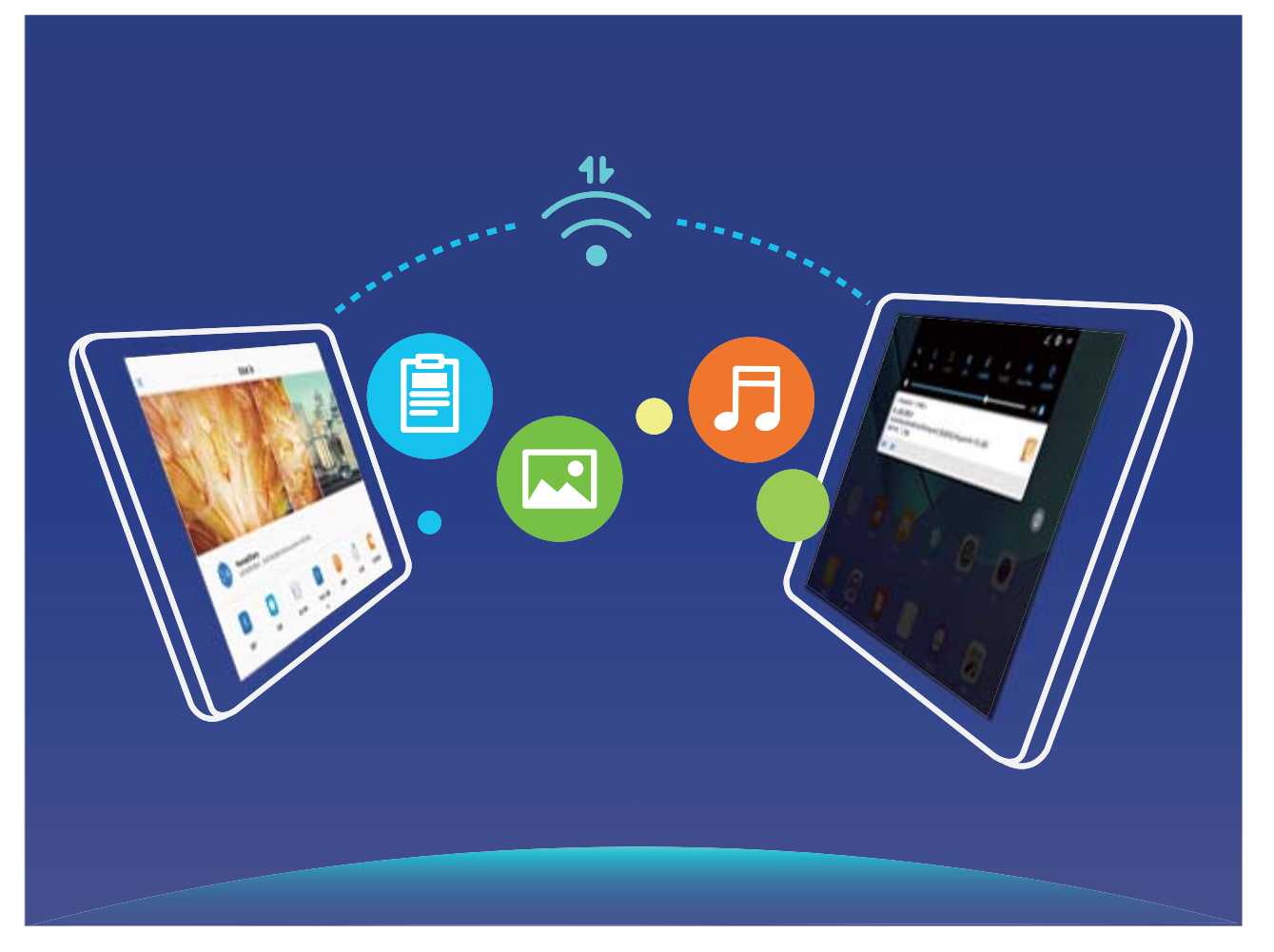

**使用 WLAN 直连发送数据**:打开 **文件管理**,长按要发送的文件,点击**更多** > **分享** > **WLAN 直 连**。当检测到另一部设备时,点击该设备名称建立连接并传输文件。

**接收他人通过 WLAN 直连发送的数据**:打开 **WLAN** 开关,在 WLAN 设置界面点击 > **WLAN 直连**开启检测。在收到文件传送提示后,点击**接受**启动传输。接收到的文件默认存储在**文件管理**的 **WLAN Direct** 文件夹内。

## **开启或关闭 WLAN+**

打开 **设置**,点击**无线和网络** > **WLAN** > > **WLAN+**,打开或关闭 **WLAN+** 开关。

**1 •** 由于 WLAN 网络信号强度和设备所处位置问题, WLAN+ 可能会自动切换至移动数据网络。 使用数据业务网络下载、查看视频等大型文件时,可能产生额外费用。请选择合理的流量支 付方式,避免流量费用超额。

● Wi-Fi only 版本的平板不支持此功能, 请以实际功能为准。

• 开启 WLAN+ 后,即使已经手动关闭了 WLAN 开关,在设备检测到最佳网络为以前成功连接 的 WLAN 网络时, 仍会自动切换至该 WLAN 网络。

## **开启 Link Turbo,让平板网络更顺畅**

Link Turbo 是一款基于系统多路连接协议而研发的全网络智能链路模式。浏览视频、网络畅聊或在 线支付时,开启 Link Turbo, 让您在进行关键数据收发时, 尽享高质量网络! **智能链路分流模式**:

<span id="page-56-0"></span>Link Turbo 的智能链路分流模式, 在进行关键数据加载时, 会帮您选择更加顺畅的网络。例如, 使 用支付宝支付时,若您当前连接的 WLAN 网络质量不佳,Link Turbo 可以智能判断并通过智能链路 分流模式保证当前网络顺畅,帮您实现移动数据支付,而其他应用仍然保留 WLAN 连接。

● 智能链路分流模式下,您需要关注以下几方面:

- <sup>l</sup> 目前支持的应用包括微信、抖音、淘宝、滴滴打车和支付宝。
- 当数据流量超过 25 MB/50 MB 时 ,平板会有 "当前应用消耗流量超过 xxMB"弹框提示。若您 点击 "切换至 WLAN",则退出智能链路分流模式,24 小时内不再进行分流。
- 由于 WLAN 网络信号强度和平板所处位置问题,WLAN+ 可能会自动切换至移动数据网络。 使用数据业务下载视频、游戏等大文件时,可能产生额外费用。请选择合理的流量支付方 式,避免流量费用超额。

**开启链路分流模式**:

打开 **设置**,点击**无线和网络** > **WLAN** > > **WLAN+**,打开 **WLAN+**,即可开启链路分流模 式。

# **连接 VPN 网络**

VPN (Virtual Private Network, 虚拟专用网络)是在公用互联网中建立一个临时的、安全的通讯连 接网络,可对数据加密传输,获得私密网络的安全级别。外出办公或异地出差时,您可通过 VPN 网络接入公司内部网络,在保证信息和数据安全的前提下,获取公司内部资料,处理相应工作事 项。

目前可提供以下认证方式:

- <sup>l</sup> **PPTP**:基于 IP 网络的点对点隧道协议,提供 MPPE 加密认证。
- L2TP: 面向数据链路层的多隧道协议, 提供 IPSEC PSK、IPSEC RSA 加密认证。
- IPSec Xauth:也称为 Cisco IPsec, 支持使用 PSK、RSA、Hybrid RSA 加密认证。
- **↑ 请向 VPN 服务器管理者获取 VPN 网络的服务器名称、类型和地址等数据。**

目前比较常用的认证类型是 PPTP 和 L2TP / IPSecPSK,您可以进行以下设置:

**PPTP**:

**1** 请向 VPN 服务器管理者获取 VPN 网络的服务器名称、地址等数据。

**2** 设置 VPN 网络。

打开 **设置**,点击**无线和网络** > **VPN** > **添加 VPN 网络**,根据提示,输入 VPN 网络名称,选择 服务器类型为 PPTP,输入服务器地址后点击**保存**。

**3** 连接 VPN 网络。 点击已完成设置的 VPN 网络,输入 VPN 网络的用户名和密码,点击**连接**即可。

### **L2TP/IPSecPSK**:

- **1** 请向 VPN 服务器管理者获取 VPN 网络的服务器名称、服务器地址、L2TP 密钥(选填)、IPSec 标识符(选填)、IPSec 预共享密钥等数据。
- **2** 设置 VPN 网络。

打开 **设置**,点击**无线和网络** > **VPN** > **添加 VPN 网络**,根据提示,输入 VPN 网络名称,选择 服务器类型为 L2TP/IPSecPSK,输入服务器地址、L2TP 密钥(选填)、IPSec 标识符(选填)、 IPSec 预共享密钥,然后点击**保存**。

- **3** 连接 VPN 网络。点击已完成设置的 VPN 网络,输入 VPN 网络的用户名和密码,点击**连接**即可。
- **若 VPN 服务器没有 DNS 地址, 请点击<b>显示高级选项**, 输入 DNS 域、DNS 服务器地址、转发路 线信息。

<span id="page-58-0"></span>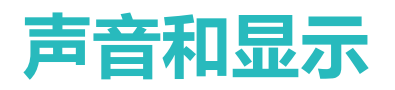

# **设置免打扰模式**

打开 **设置**,点击**声音** > **免打扰**后,选择以下一种操作:

- **立即开启 : 打开立即开启**开关立刻开启或关闭。
- <sup>l</sup> **定时免打扰**:周末、晚上等固定的休息时间里,不想被打扰?打开**定时开启**开关,设置免打扰的 重复周期和时间段。
- <sup>l</sup> **允许家人或重要工作联系人的来电**:选择**来电**,然后选择**仅允许已有联系人**、**仅允许收藏联系 人**。
- <sup>l</sup> **允许家人或重要工作联系人的信息**:选择**信息**,然后选择**仅允许已有联系人**、**仅允许收藏联系 人**。
- **允许重复来电响铃: 重复来电响铃**默认开启, 允许在开启免打扰时, 相同号码在3分钟内重复来 电时,正常响铃。

## **设置声音**

● 因软件和硬件差异,部分功能在某些机型可能不同或不支持,如果在平板中未找到该功能,表 示不支持。

**快速调节系统音量**:按音量键, 滑动滑块可快速调节媒体音量。点击 <sup>②3</sup> ,进入声音设置界面, 可 分别调整铃声、媒体和闹钟音量。

- **1**. 您也可以通过系统设置调节音量。打开 3 设置,点击声音,根据需要拖动调节音量大小。
	- 在声音设置界面,点击**按音量键默认控制**,选择铃声音量,可设置为音量键调节铃声音量。

快速切换响铃、振动、静音模式:从状态栏处向下滑动,打开通知面板。点击4.1万在响铃模式、 **静音**模式和**振动**模式之间快速切换。

**设置按键音和操作提示音**:打开 **设置**,点击**声音** > **更多声音设置**,根据需要打开或关闭按键音 和提示音以及系统振动反馈。

**将平板调至静音模式**:在**声音**界面,打开**静音**开关。开启**静音**后,打开**静音时振动**开关,则收到来 电时,系统会点亮屏幕并振动提示。

**自定义来电和通知铃声**:在**声音**界面,根据需要设置来电铃声或**默认通知铃声**。

## **开启护眼模式**

护眼模式能有效降低蓝光辐射,调整屏幕光为更加温和的暖光,可缓解用眼疲劳,保护视力。

**开启护眼模式**:打开 **设置**,点击**显示** > **护眼模式**,然后打开**护眼模式**开关。状态栏中将显示护 眼模式图标 》,护眼模式开启后,因滤除部分蓝光,屏幕显示颜色会偏黄。

<span id="page-59-0"></span>**快速开启或关闭护眼模式**:从状态栏处向下滑动,打开通知面板。在通知面板界面,展开快捷开关 栏,打开或关闭  $\overline{\phi}$  开关。

**定时开启护眼模式**:平板会根据您设置的时间段,每天定时开启护眼模式。护眼模式未开启时,打 开 **设置**,点击**显示** > **护眼模式**,然后打开**定时开启**开关,根据需要设置护眼模式的**开始时间**和 **结束时间**。

**微调护眼模式色温**:护眼模式开启后,因滤除部分蓝光,屏幕显示颜色偏黄,您可以根据需要调整 色温,这是正常现象。打开**护眼模式**开关后,左右滑动色温滑块,让屏幕色温偏冷或偏暖。

- 1 每使用半小时手机后,休息眼睛10分钟时间。
	- 休息时,请向远处眺望,调节眼部睫状肌,避免眼部疲劳。
	- 请养成做眼保健操的良好习惯, 保护视力, 预防沂视。

## **通过快捷菜单使用应用常用功能**

● 长按应用图标未弹出快捷方式, 即说明应用不支持快速启动和设置桌面快捷方式。 支持快速启动的应用,最多支持4个常用功能,并且由应用自定义,无法更改。

**快速启动应用常用功能**:长按应用图标,在弹出的常用功能列表中,点击功能快速启动。例如:您 可以长按相机,在弹出框中点击**自拍**,即可快速启动自拍。

**添加桌面快捷方式到桌面**:长按应用图标,在弹出的常用功能列表中,长按功能并拖动至桌面,即 可建立快捷方式。例如:您可以将相机的自拍功能添加快捷方式到桌面,点击即可启动自拍。

<span id="page-60-0"></span>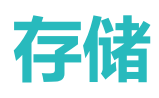

# **清理平板空间**

打开 **平板管家**,点击**清理加速**,您可以根据扫描结果,清理内存和缓存,提高运行速度。如果 存储空间不够,您还可以使用深度清理,根据扫描结果及清理建议,释放存储空间。

打开 • 平板管家,点击清理加速,可以手动进行专项清理。

清理加速主要包含如下几项主要功能:

- <sup>l</sup> **推荐清理**:系统根据扫描结果,推荐您进行可清理的内存垃圾和系统缓存,您可以快速释放内存 和部分存储空间,且不会影响您使用平板。
- <sup>l</sup> **专项清理**:扫描存储空间中可清理的大文件、视频、模糊相似图片、不常听音乐、无用安装包、 不常用应用等冗余文件,您可以根据分类进行专项清理,既可以帮助您释放存储空间,也不会让 您误删除重要文件。
- <sup>l</sup> **及时提醒**:平板运行缓慢或空间占用率较高时,**平板管家**会主动提醒您进行清理,您可以根据屏 幕的提示信息,清理内存或释放存储空间。

<span id="page-61-0"></span>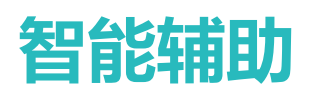

# **开启悬浮导航球**

打开 **设置**,点击**系统** > **系统导航方式** > **悬浮导航**,然后打开**悬浮导航**开关,屏幕上会出现悬浮 导航,您可以拖动悬浮导航至您习惯使用的位置。您可以使用悬浮导航完成如下操作:

- **•返回操作**:轻触悬浮导航可实现一次返回操作,双击悬浮导航可实现两次返回操作。
- **返回主屏幕**: 长按悬浮导航后松开手指, 可以返回桌面。
- <sup>l</sup> **查看后台任务**:长按悬浮导航并向左或向右滑动,可以查看后台运行中的任务。

<span id="page-62-0"></span>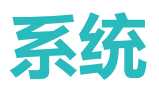

# **切换输入法**

如果平板上有多种输入法,您可以根据需要选择一种。

**切换输入法**:打开 **设置**,点击**系统** > **语言和输入法** > **默认**,选择输入法。

切换手写输入:使用百度输入法华为版时,在文本输入界面点击键盘面板中的 <sup>388</sup>,然后点击输入 **方式**,在显示的界面中选择**手写**,打开手写输入法。

**快速切换大小写或字符**:使用**百度输入法华为版**时,长按字母、数字或字符键,并滑动手指到您需 要的字符,即可选择。

**快速切换输入键盘**:使用**百度输入法华为版**时,长按**中/英**,可选择输入语言或键盘。

## **无障碍**

## **开启色彩校正,为您定制屏幕色彩**

● 色彩校正是为帮助视力偏弱的朋友更方便识别屏幕颜色,视力正常人士开启后可能会感觉屏幕 色彩显示异常,请谨慎开启该功能。

打开 **设置**,点击**智能辅助** > **无障碍** > **色彩校正**,然后打开**色彩校正**开关,点击**校正模式**,根据 需要选择色彩校正模式。

若您需要反转显示色彩,您可以点击**智能辅助** > **无障碍**,打开**颜色反转**开关。

● 该功能可能影响系统性能,请谨慎开启。

## **通用设置**

## **更改系统语言**

打开 **设置**,点击**系统** > **语言和输入法** > **语言和地区**,然后选择要使用的语言。如果语言列表中 没有您要使用的语言,请点击**添加语言**,搜索并添加至语言列表后,再进行选择。您还可以点击**地 区**选择国家和地区,系统界面会根据您选择地区的文化习惯进行显示。

## **设置系统日期和时间**

海外出行或更换 SIM 卡时,平板会自动显示当前所在网络的时间和时区。您可以根据需要,手动调 整时间/时区、设置习惯的显示格式或锁屏双时钟。

打开 **设置**,点击**系统** > **日期和时间**,您可以:

<sup>l</sup> **修改日期和时间**:打开**自动设置**开关,平板将与当前网络上的时间同步。关闭**自动设置**开关,您 可以手动调整日期和时间。

<sup>l</sup> **修改时区**:打开**自动设置**开关,平板将与当前网络上的时区同步。关闭**自动设置**开关,您可以手 动修改时区。

● Wi-Fi only 版本的平板不支持此功能, 请以实际功能为准。

- <sup>l</sup> **设置 12 小时制或 24 小时制**:打开**24小时制**开关,时间将以 24 小时制时间格式显示。关闭**24 小时制**开关,时间将以 12 小时制时间格式显示。
- <sup>l</sup> **设置锁屏双时钟**:海外出行,平板会默认使用当前网络时区时间,您可以打开**双时钟**开关,并设 置**常驻城市**,在锁屏界面,将同时显示当前网络时区时间和家中时区时间。

● Wi-Fi only 版本的平板不支持此功能, 请以实际功能为准。

## **打印文件提高您的工作效率**

将平板与打印机通过 WLAN 连接,可实现文件或照片在线打印。

- *C* Mopria 打印服务用于打印移动设备上的文件。当您的打印机支持 Mopria 打印服务时,平板 与打印机通过 WLAN 连接,可快速打印平板中的文件。
	- 如果您的打印机不支持 Mopria 打印服务,您可以咨询打印机厂商,安装对应型号的打印服 务或插件后,享受快速打印平板文件的便捷。
- **1** 将平板和打印机连接至同一 WLAN 热点。
	- **通过打印机热点连接**:如果打印机可作为 WLAN 热点,您可以根据打印机说明书,开启 WLAN 热点并设置密码。在平板上,打开 **设置**,点击**无线和网络** > **WLAN**,打开**WLAN**开关, 点击打印机热点,根据屏幕提示完成操作。
	- <sup>l</sup> **通过 WLAN 直连**:如果打印机支持 WLAN 直连,您可以根据打印机说明书,开启 WLAN 直 连功能。在平板上,打开 <sup>3</sup>设置,点击无线和网络 > WLAN,打开WLAN开关,点击: > **WLAN 直连**,搜索到打印机并点击连接。
	- **· 通过路由器连接**:开启打印机 WLAN ,连接到对应的路由器热点。在平板上,打开 <sup>4</sup> 设 **置**,点击**无线和网络** > **WLAN**,打开**WLAN**开关,点击路由器热点,根据屏幕提示完成操 作。
- **2** 打开 **设置**,点击**设备连接** > **打印** > **默认打印服务**,确认**默认打印服务**功能已开启。您可以 选择已搜索到的打印机,根据屏幕提示手动添加打印机。
- **3** 打印文件。
	- <sup>l</sup> **打印图片**:在**图库**中,打开图片,点击**更多** > **打印或生成 PDF**,根据屏幕提示完成打印。
	- <sup>l</sup> **打印网页**:在平板浏览器中打开网页后,您可以根据打印菜单的提示信息完成打印。
	- <sup>l</sup> **打印文档**:使用办公处理软件打开文档后,您可以根据打印菜单的提示信息完成打印。
	- <sup>l</sup> **打印备忘录**:打开 **备忘录**,打开需打印的备忘录,点击**打印**,根据屏幕提示完成打印。

## **设置定时开关机**

打开 **设置**,点击**智能辅助** > **定时开关机**,然后打开**定时开关机**开关,并设置开机时间、关机时 间及重复周期。系统将在设定的时间自动关机或开机。

若要取消**定时开关机**功能,请关闭定时开关机开关。

## **查看内存和存储使用情况**

打开 **3 设置**,点击存储,查看内存使用情况,并根据存储空间的情况,及时清理空间: **清理空间**:选择**清理加速**,您可以查看应用占用详情,您还可以根据扫描结果,手动进行系统推荐 清理及专项清理。

<span id="page-65-0"></span>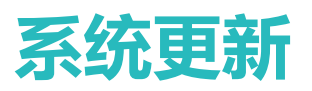

# **在线升级平板系统版本**

- **1 •** 在线升级前,请将平板连接到网络。升级会消耗一定的流量,建议在 WLAN 环境下升级。
	- 升级过程中, 请保证电池电量大于 30%。
	- 使用非授权第三方软件升级平板的固件和系统,可能存在平板无法使用或者泄漏您个人信息 等安全风险。建议您使用在线升级或者将平板送至您附近的华为客户服务中心升级。
	- 请在升级前备份个人信息。
	- 升级后,部分第三方应用程序可能对新系统不兼容而导致不可用,例如网银客户端、游戏 等。这是因为平板升级到更新的 Android 版本,但是第三方应用程序对 Android 新版本响应 较慢,请耐心等待第三方应用程序的新版本。
- **1** 打开 **设置**。
- **2** 点击**系统** > **软件更新**。当系统检测到新版本时,点击**新版本** > **下载并安装**。

**⑦**如需关闭系统更新,点击 <sup>②</sup>,关闭WLAN 环境自动下载开关。

平板升级需要一定时间,升级过程中请不要进行任何操作。升级完成后,平板会自动重启。

## **通过华为手机助手升级/修复平板系统版本**

- 1 升级前, 请确认平板未安装过非官方版本, 否则有升级失败的风险并可能引入未知问题。
	- <sup>l</sup> **华为手机助手**是一款管理华为智能 Android 设备(包括手机和平板)的 PC 端工具软件。请 在电脑上访问华为官网下载并安装**华为手机助手**。
	- 升级过程中, 请保证平板电池电量大于 20%。
	- 升级过程中,请勿进行断开 USB 数据线连接、手动关机或重启平板、插拔存储卡(若支持) 等操作。

### **系统更新**

通过 USB 数据线将平板连接至电脑,在华为手机助手界面,点击**系统更新**,按照华为手机助手提示 完成升级。

#### **系统修复**

通过 USB 数据线将平板连接至电脑,同时长按**音量下键**+**电源键**十几秒后进入 FASTBOOT 模式。在 华为手机助手点击**系统修复**,按照屏幕提示修复系统。平板自动重启后,系统将自动修复到指定版 本。

# **通过 eRecovery 恢复平板系统版本**

平板不能开机或系统不稳定时,您可以使用华为系统恢复(eRecovery)恢复平板系统版本。

- **1 修复时需要通过 WLAN 网络下载软件包, 因此需要准备好可以连接的 WLAN 热点(建议连接** 家庭 WLAN 网络,请不要使用公共场所 WLAN 网络)。
	- 升级过程中, 请保证电池电量大于 30%。
	- 根据平板损坏情况不一样,系统恢复过程中可能会擦除用户数据,请操作前先做好数据备 份。
- **1** 通过 USB 数据线将平板连接至电脑或充电器,同时长按**音量上键**+**电源键**约 15 秒后进入华为系 统恢复(eRecovery)模式。
- **2** 点击**下载最新版本并恢复** > **下载并恢复**,系统将启动 WLAN 并扫描可用热点。选择并连接至可 用 WLAN 热点后 (加密的 WLAN 热点, 请根据屏幕提示输入 WLAN 密码), 系统将自动获取安 装包信息并下载。
- **3** 下载完成后,系统将自动进行升级安装。升级成功后平板自动重启。

<span id="page-67-0"></span>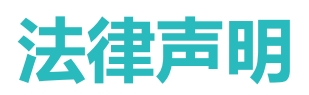

# **法律声明**

## **版权所有 © 华为技术有限公司 2019。保留一切权利。**

未经华为技术有限公司书面同意,任何单位和个人不得擅自摘抄、复制本手册内容的部分或全部, 并不得以任何形式传播。

本手册描述的产品中,可能包含华为技术有限公司及其可能存在的许可人享有版权的软件。除非获 得相关权利人的许可,否则,任何人不能以任何形式对前述软件进行复制、分发、修改、摘录、反 编译、反汇编、解密、反向工程、出租、转让、分许可等侵犯软件版权的行为,但是适用法禁止此 类限制的除外。

### **商标声明**

**N2 、 。**<br>**WANKEL、 HUAWEI、 华为、 《 》是华为技术有限公司的商标或者注册商标。** 

Android™ 是谷歌公司的商标。

*Bluetooth*® 字标及其徽标均为 *Bluetooth SIG, Inc.* 的注册商标,华为技术有限公司对此标记的任何使 用都受到许可证限制。

56 logo 版权和商标归属于国际通信标准组织 3GPP。

在本手册以及本手册描述的产品中,出现的其他商标、产品名称、服务名称以及公司名称,由其各 自的所有人拥有。

### **注意**

本手册描述的产品及其附件的某些特性和功能,取决于当地网络的设计和性能,以及您安装的软 件。某些特性和功能可能由于当地网络运营商或网络服务供应商不支持,或者由于当地网络的设 置,或者您安装的软件不支持而无法实现。因此,本手册中的描述可能与您购买的产品或其附件并 非完全一一对应。

华为技术有限公司保留随时修改本手册中任何信息的权利,无需提前通知且不承担任何责任。

## **第三方软件声明**

随本产品提供的第三方软件和应用程序归第三方所有,华为技术有限公司不拥有这些第三方软件和 应用程序的知识产权,因此华为技术有限公司不对这些第三方软件和应用程序提供任何保证,**华为 技术有限公司既不会就这些软件和应用程序向您提供支持,也不对这些软件和应用程序的功能是否 正常承担任何责任。**

第三方软件和应用程序的服务可能中断或终止,华为技术有限公司不保证任何内容或服务可在任何 期间维持其可用性。第三方系通过华为技术有限公司可控制范围外的网络及传输工具传送内容或 服务。**在相关法律允许的范围内,华为技术有限公司明确表示不对任何通过本产品提供的任何内容 或服务的中断或终止承担任何责任。**

<span id="page-68-0"></span>对于您个人安装在本产品上的任何软件或上传、下载的任何文字、图片、视频或软件等第三方作 品,华为技术有限公司不对其合法性、质量以及其他任何方面承担任何责任,**对于您因个人安装软 件或上传、下载前述第三方作品产生的任何后果,包括安装的软件与本产品不兼容等情况,由您自 行承担一切相关风险。**

本产品采用的是开放的 Android 操作系统,华为技术有限公司和/或第三方合作伙伴对该系统进行了 必要修改,故可能本产品不支持标准版 Android 系统全部功能,或可能在使用本产品时出现与第三 方软件不兼容的问题,华为技术有限公司不对此承担任何责任。

#### **责任限制**

本手册中的内容均"按照现状"提供,除非适用法要求,华为技术有限公司对本手册中的所有内容 不提供任何明示或暗示的保证,包括但不限于适销性或者适用于某一特定目的的保证。

在适用法律允许的范围内,华为技术有限公司在任何情况下,都不对因使用本手册相关内容及本手 册描述的产品而产生的任何特殊的、附带的、间接的、继发性的损害进行赔偿,也不对任何利润、 数据、商誉或预期节约的损失进行赔偿。

在相关法律允许的范围内,在任何情况下,华为技术有限公司对您因为使用本手册描述的产品而遭 受的损失的最大责任(除在涉及人身伤害的情况中根据适用的法律规定的损害赔偿外)以您购买本 产品所支付的价款为限。

### **进出口管制**

若需将本手册描述的产品(包括但不限于产品中的软件及技术数据等)出口、再出口或者进口,您 应遵守适用的进出口管制法律法规。

# **个人信息和数据安全**

在使用设备的一些功能和第三方应用时,可能会因为操作不正确或其他原因导致您的个人信息或数 据泄露或丢失,建议按以下方式加强保护您的个人信息。

- 请将设备放置于安全区域, 防止未经授权人员使用您的设备。
- <sup>l</sup> 设备上的存储卡或设备内存中均可能存有您的个人信息,请注意及时备份个人信息。在更换设备 时,请及时转移或删除个人信息及数据。
- 设置设备屏幕锁定,并牢记您设定的密码或解锁图案。
- ●建议不要阅读来自陌生人的信息或邮件,以免设备遭受病毒感染。
- ●在使用设备上网时,请勿浏览存在安全隐患的网站,以免个人信息被盗。
- 在使用无线共享、蓝牙等业务时,请设定密码,防止未授权访问。不需要使用这些业务时,建议 及时关闭。
- 安装设备安全软件, 并定期进行安全检查。
- <sup>l</sup> 请及时安装或升级华为或授权的第三方应用程序供应商发布的安全性软件或补丁。
- 使用非授权第三方软件升级设备的固件和系统, 可能存在设备无法使用或者泄漏您个人信息等安 全风险。建议您使用在线升级或者将设备送至您附近的华为客户服务中心升级。
- •获取第三方应用时,应保证获取方式的安全性。获取的第三方应用程序应进行病毒扫描。
- <span id="page-69-0"></span>•如果您使用了需要定位信息的应用程序,这些应用程序可以传输定位信息,第三方可能会共享这 些定位信息。
- 设备可能会将检测、诊断等信息反馈给第三方应用程序供应商,这些信息将用于帮助第三方应用 供应商改善产品和服务。

# **获取更多信息**

在主屏幕,打开 **玩机技巧**,平板将通过几十张精彩卡片,为您呈现亮点功能或使用技巧。 了解更多信息,您可以在**玩机技巧**应用内的搜索框输入关键字进行搜索。

**6 玩机技巧**的界面因机型而有差异,请以实际界面为准。

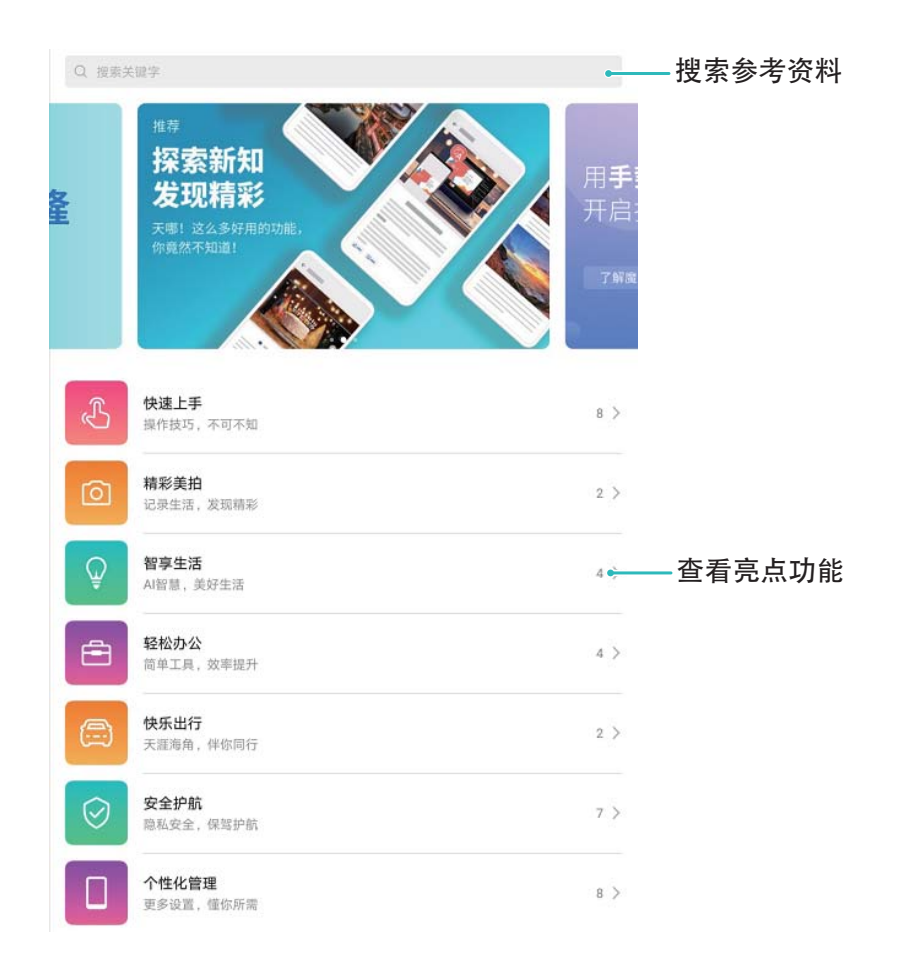

本指南仅供参考,不构成任何形式的承诺,产品(包括但不限于颜色、大小、屏 幕显示等)请以实物为准。

消费者服务热线:800 830 8300(仅固话),400 830 8300 更多信息请访问 http://consumer.huawei.com/cn。

型号: JDN2-AL00 JDN2-W09

EMUI9.1\_01